附件:

# 网上办理毕业流程指南

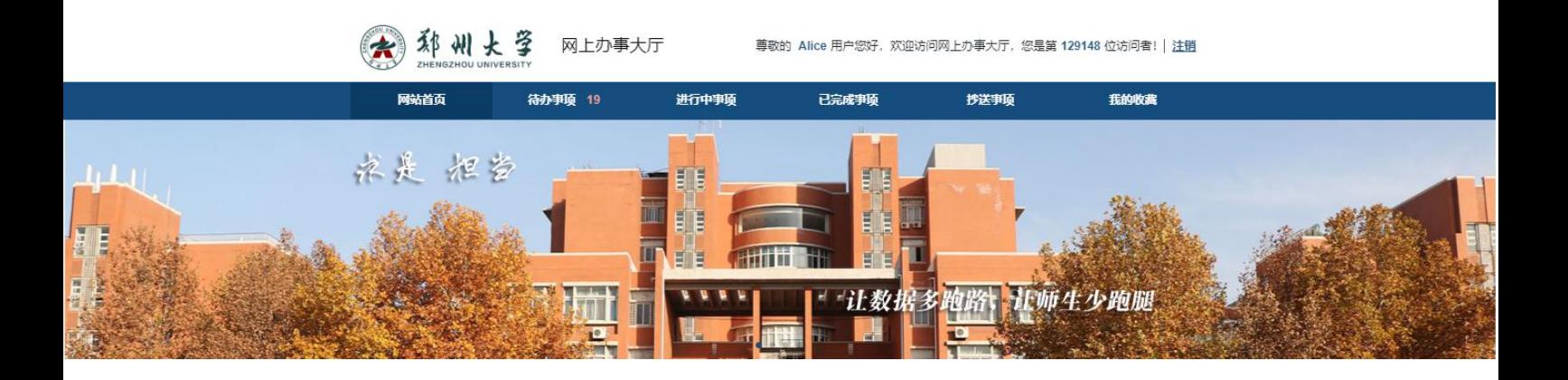

# 2020 年 6 月

文档导读

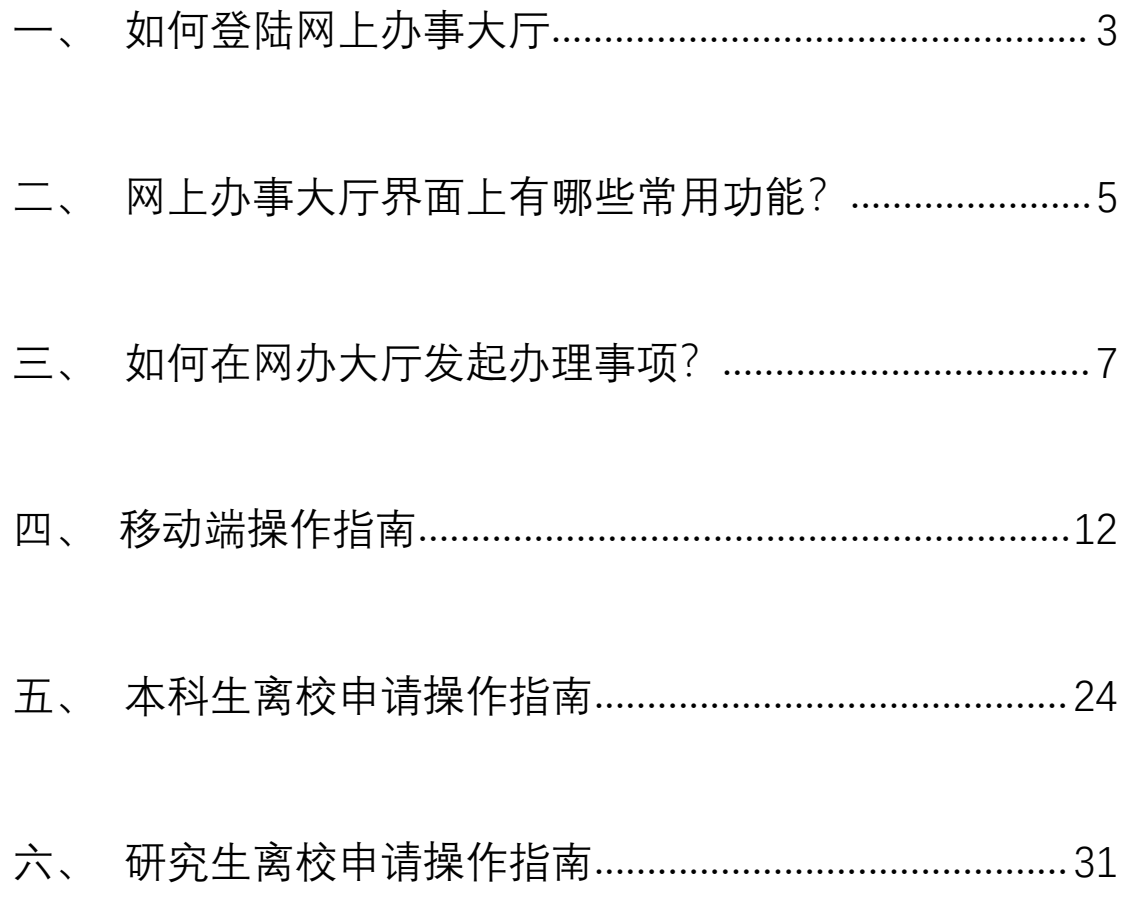

## <span id="page-2-0"></span>一、 如何登陆网上办事大厅

#### 您可通过以下三种方式登陆网上办事大厅体验服务:

- 1.通过输入链接地址:https://ehall.v.zzu.edu.cn/
- 2.可从学校主页信息门户登录入口,通过学校统一身份认证平台验证后进入信 息门户,在业务导航条的"网上办事大厅"入口直接进入;

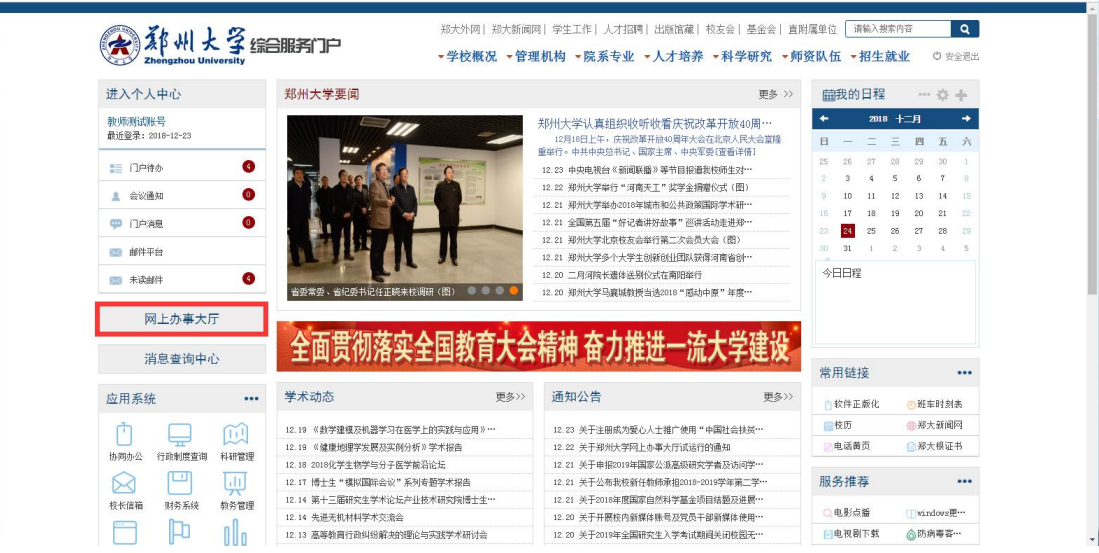

3. 可通过"郑州大学移动校园 APP"绑定及验证校内用户身份后进入网上办事 大厅,获取"网上办事大厅"移动端服务。

#### 温馨提示:

- 1. 网上办事大厅已实现与学校统一认证系统对接,须通过统一认证登录后才能 进入办事大厅系统。认证登录的账号是教职工和学生的校园卡号。其中本科 生和研究生的卡号与学号相同,留学生使用网络管理中心办理的上网账号。
- 2. 教职工的登录密码,与登录科研系统、无线上网、家属区上网的密码相同, 若您忘记密码,请致电 67781506 修改,需要提供自己的校园卡号、身份证 号等信息确认身份。若您从未修改过密码,请尝试使用身份证号后 8 位或 "12345678"。
- 3. 本科生、研究生和留学生的登录密码,与登录校园无线网和访问业务应用软 件系统的密码相同(教务管理系统或研究生管理系统)。若忘记密码,请到 学校门户网站"忘记密码"找回密码。若无法找回密码,请致电网络管理中

心修改,需要提供校园卡号、身份证号、所学专业等信息确认身份。电话: 新校区 67783086、67781507;盛和苑 67783087;南校区 67767150;北校区 63887130;东校区 66658055。

4. 访问网上办事大厅支持以下浏览器 Chrome、Microsoft IE8+、Edge、Firefox、 Safari、360,优先推荐使用 Chrome 内核的浏览器或采用 IE 内核极速模式 访问。

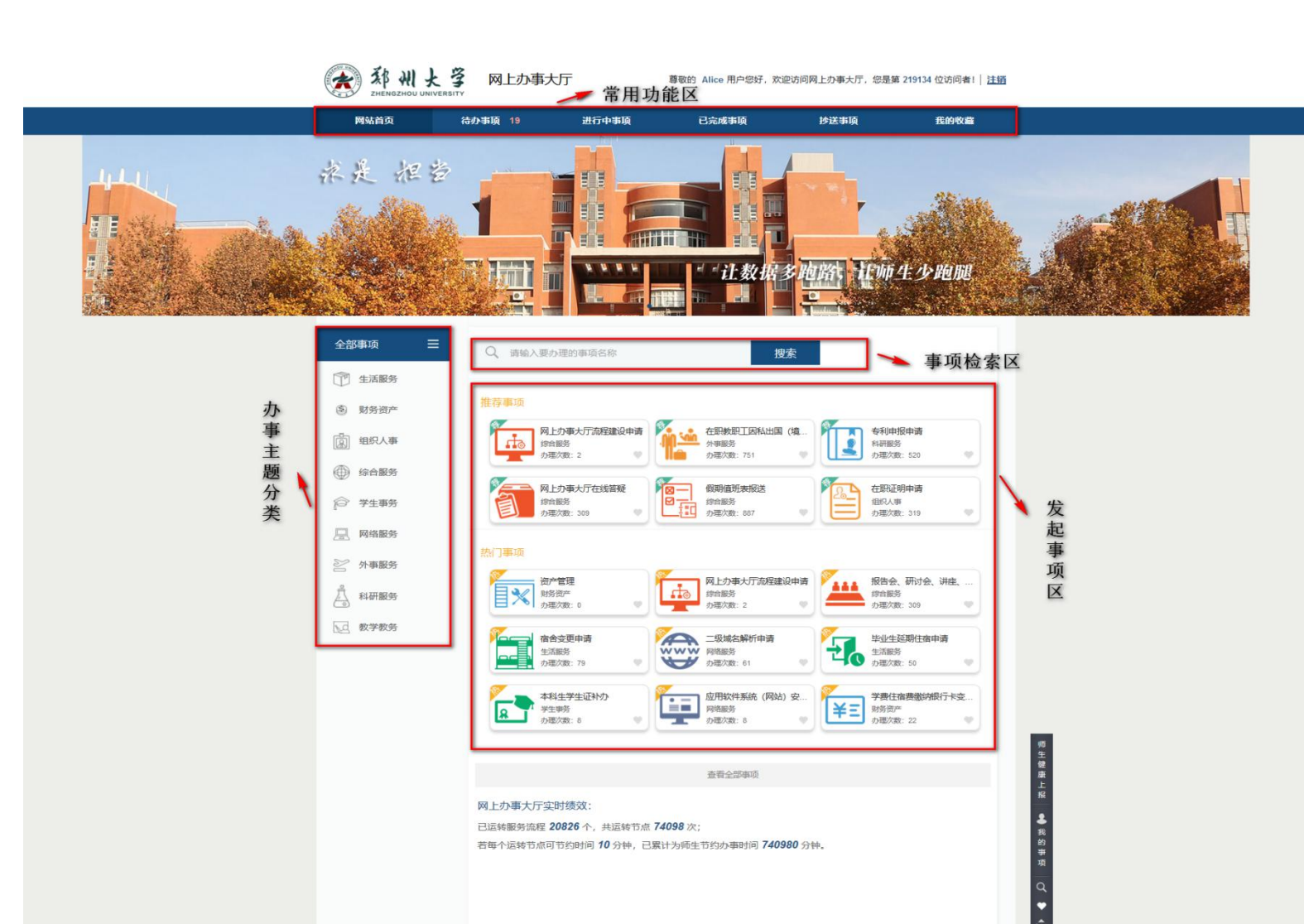

<span id="page-4-0"></span>二、 网上办事大厅界面上有哪些常用功能?

成功登录后,网上办事大厅首页主要呈现如上图界面:

- > 常用功能区主要提供了与当前用户相关的事项提醒功能:
	- "网站首页":首页默认显示推荐事项
	- "待办事项":仅针对有审批权限的用户,可以继续办理或需要审核的事 项,并提供待审核消息提醒;

Convright @ 2018年6HH 地址:郑州市科学大道100号 [450001] 豫にP 地群使用EB及以上, 火狐, 谷歌等主流到歌舞

- "进行中事项":主要是指发起或参与审核且未办结事项,可以查询到事 项的办理进度明细;
- "已完成事项":主要是指发起或参与审核的办理完毕的事项,可以查询 到"已完成"事项的办理结果及明细,还可以对事项讲行评价;
- "抄送事项":主要为不需要审核但需了解相关结果的事项,;
- "我的收藏": 可用于对常用事项进行收藏,方便快速发起办理。
- 办事主题分类区提供服务快速检索,分别提供外事服务、教务教学、生活服 务、综合服务、科研服务、学生事务、财务资产、网络服务、组织人事 9 大 分类。可按用户办事事项的服务需求,快速定位到相应的办事服务板块。 事项检索区提供两种方式查找网上办事大厅事项。
	- 若明确该事项的主办单位可直接选择办理该事项的主办单位,直接将该
	- 直接在输入框输入要办理的事项名称,直接搜索出结果。

单位下的所有可办事项检索出来;

> 发起事项区根据权限,列出在网上办事大厅中可以发起的办理事项。

# <span id="page-6-0"></span>三、 如何在网办大厅发起办理事项?

以"本科生毕业离校申请"服务为例,对发起该事项流程的操作步骤进行详 细说明。

1. 申请人查找事项。首先在"网上办事大厅"中,选择"学生事务"图标再选 择"本科生毕业离校申请"进入流程。

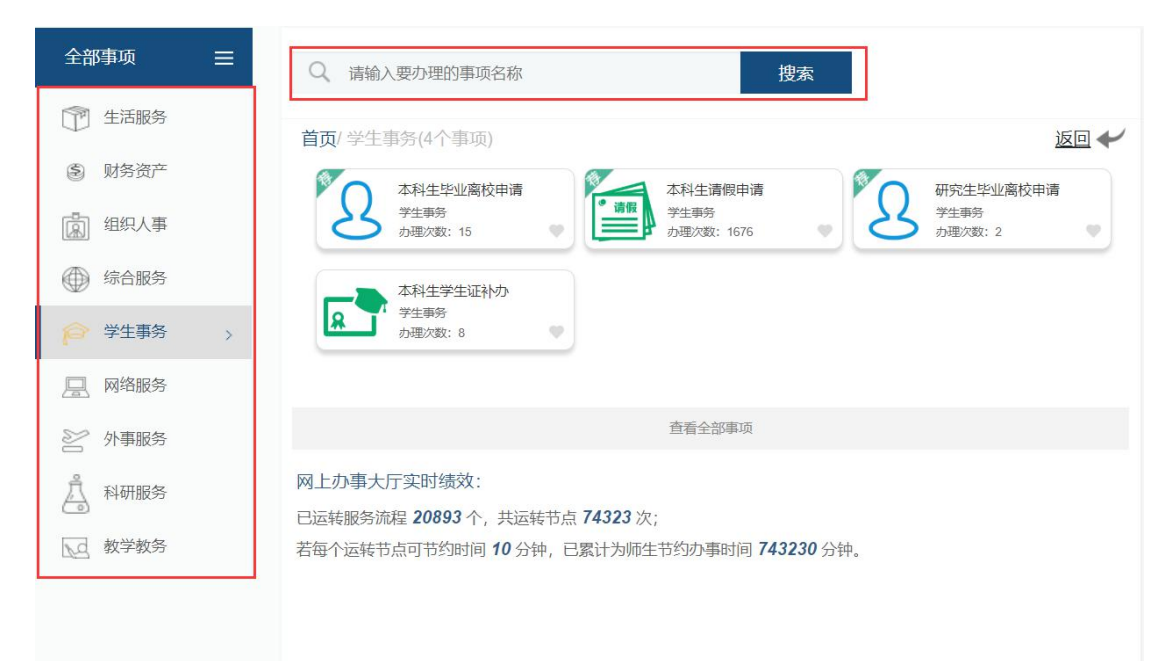

2. 申请人查看办事指南。点击进入该服务流程,将进入该事项的"指南页"页

面。点击最下方蓝色按钮"开始办理"正式进入程。

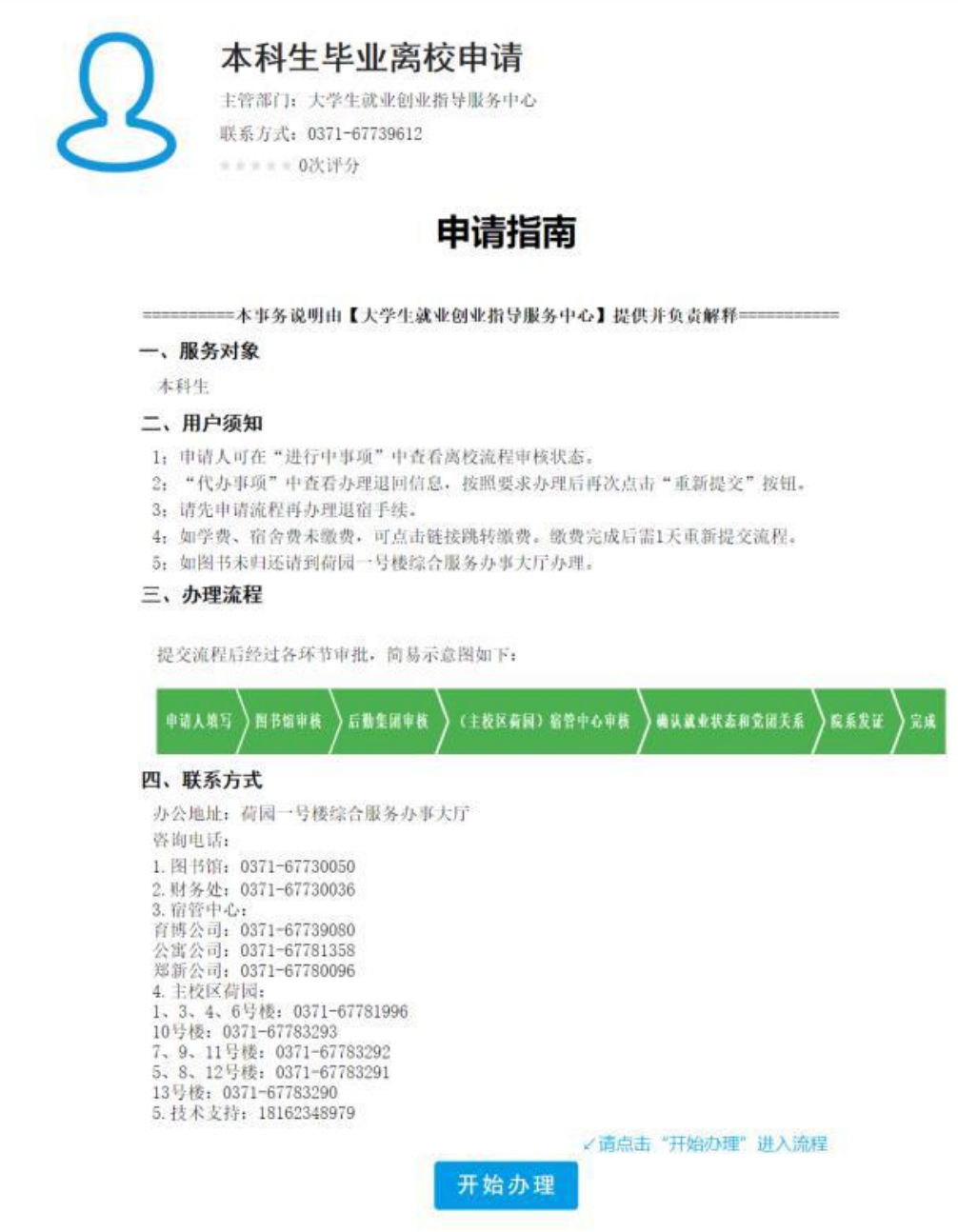

3. 申请人填写申请表单。点击"提交申请"进入一下页面,该页面为填写申请 页面。

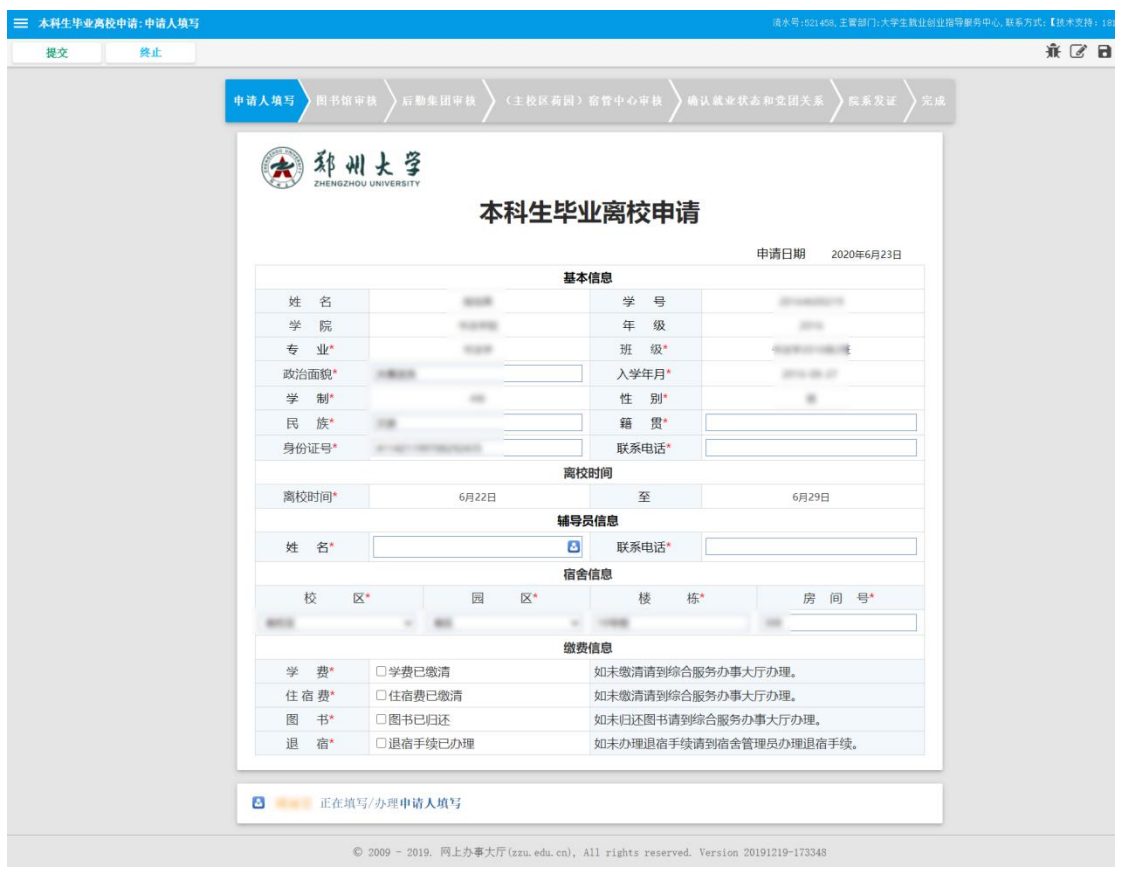

如下图所示,申请表上方展示出一个流程步骤及走向:

**申请人填写 图书馆审核 )后勤集团审核 )** (主校区荷园) 宿管中心审核 )确认就业状态和党团关系 ) 院系发证 ) 完成 如下图所示,为申请人填写区域,申请人将各字段信息正确填写好,申请 人也可以点击"存草稿"按钮,系统会自动保存当前填写状态,方便申请人 下次继续填写, = 本科生毕业离校申请:申请人填写

永区日市の

点击"提交"按钮,进行提交申请(点击"终止"表示申请人放弃该服务的

申请,流程结束)。提交后,下一步将转到单位负责人审核环节。

4. 审核人审批。审核人根据申请人所填写的申请表,按照相关规定进行审核, 在审核意见栏里填写审核意见,然后根据审核结果选择操作按钮。

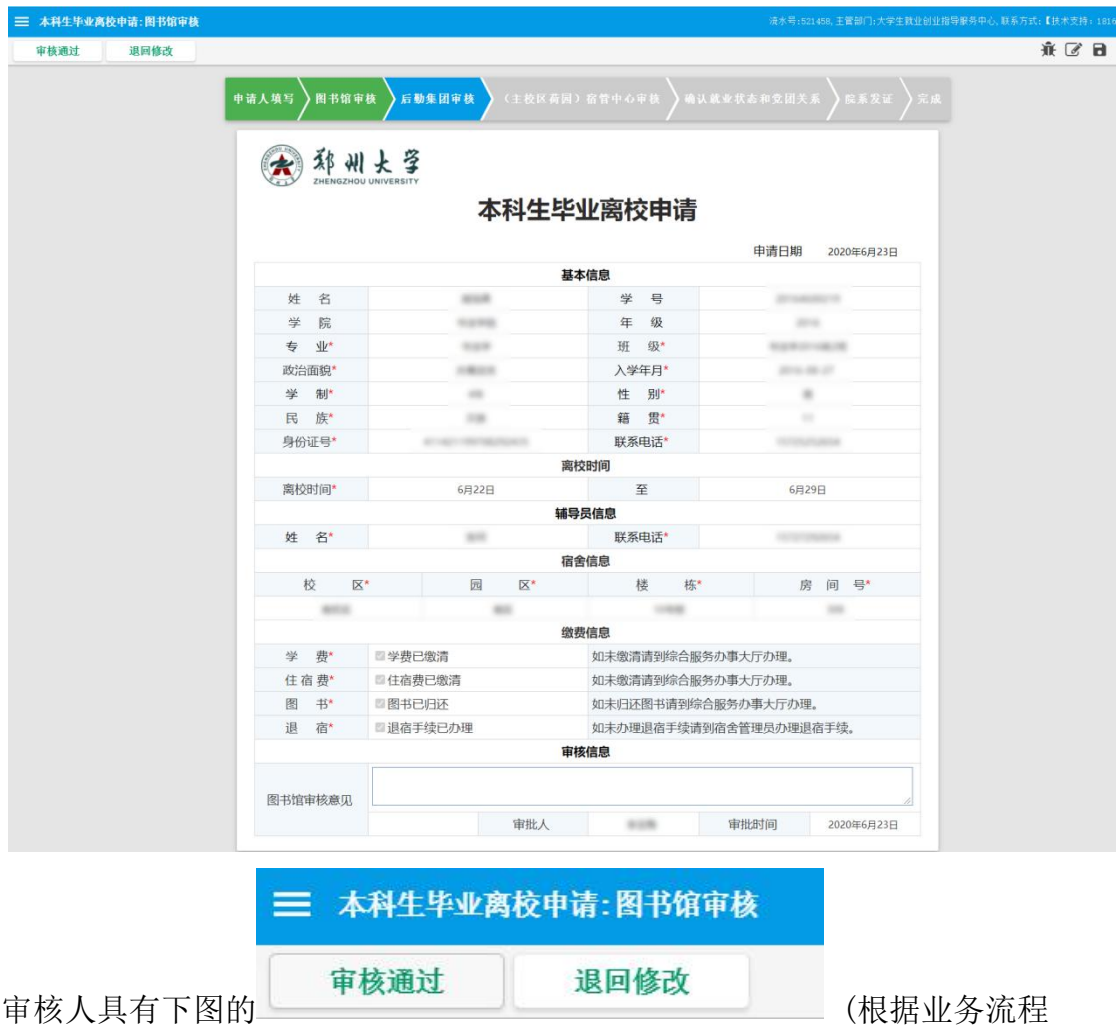

要求部分流程还具有"撤回"和"否决申请")操作按钮选择:

"审核通过(提交)":该申请符合标准,通过;

"退回修改":该申请符合标准,但是表单存在填写错误等因素,点击"退 回申请"返回给申请人修改申请,重新提交;

"否决申请(终止)":该申请不符合标准,申请被拒绝;

"撤回":该审核提交后到下一个审核人进行审核前均可撤回并重新审核。

5. 申请人审核人点击"进行中"查看办理进度。

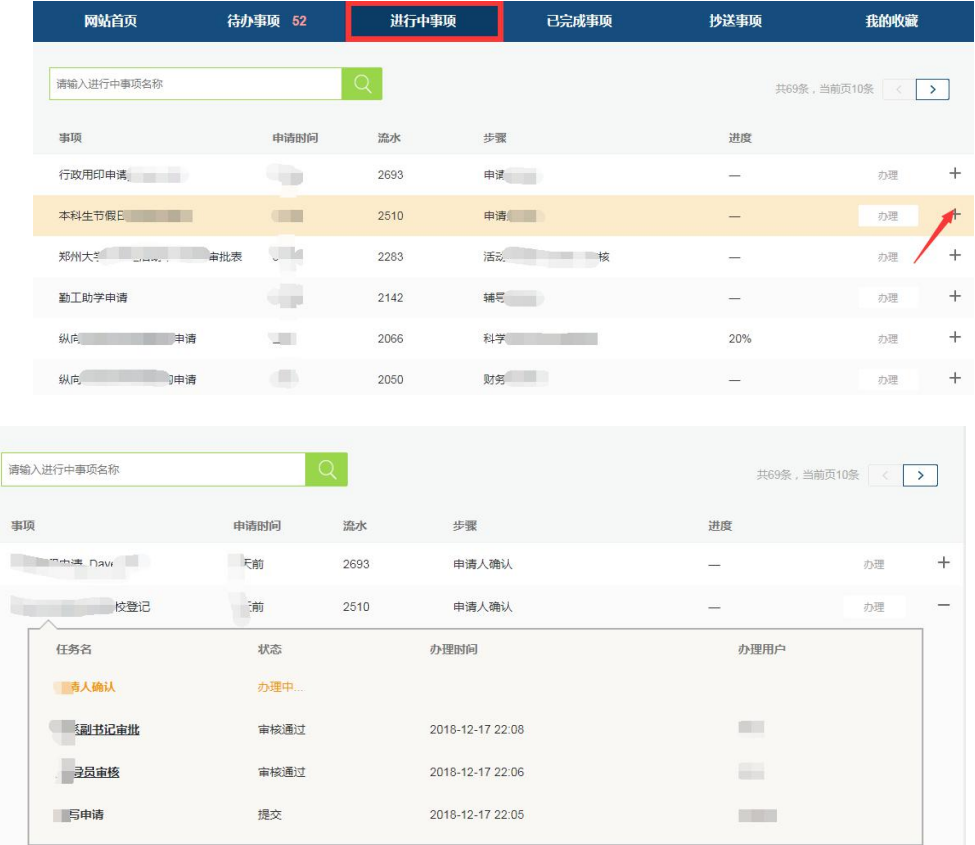

6. 申请人查看办理结果,并对该事项的服务过程及流程运转情况进行评价。

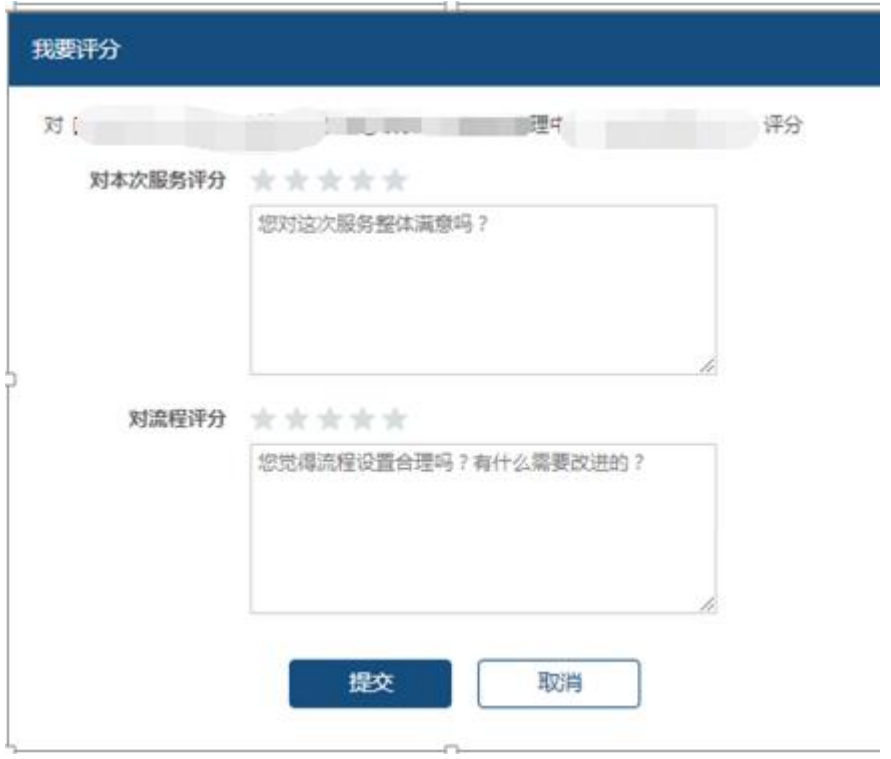

## <span id="page-11-0"></span>四、移动端操作指南

为促进全校师生更加便捷的使用"网上办事大厅",打破时 间与地域的壁垒,随时、随地了解办理事项,经过开发测试,

"网上办事大厅移动端"正式上线,具体操作如下。

1. 下载手机 app

安装"郑州大学移动校园 app", 安卓版请扫描二维码, 苹 果版到 AppStore 搜索"郑州大学移动校园"。提示: 如之前已安 装,请重新下载、扫码、更新。

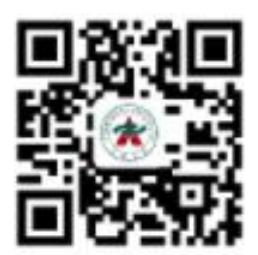

2. 登陆网上办事大厅

安装完成后,通过"郑州大学移动校园 APP"绑定及验证校 内用户身份后进入,选择 "网上办事大厅"栏目,获取移动端 服务。

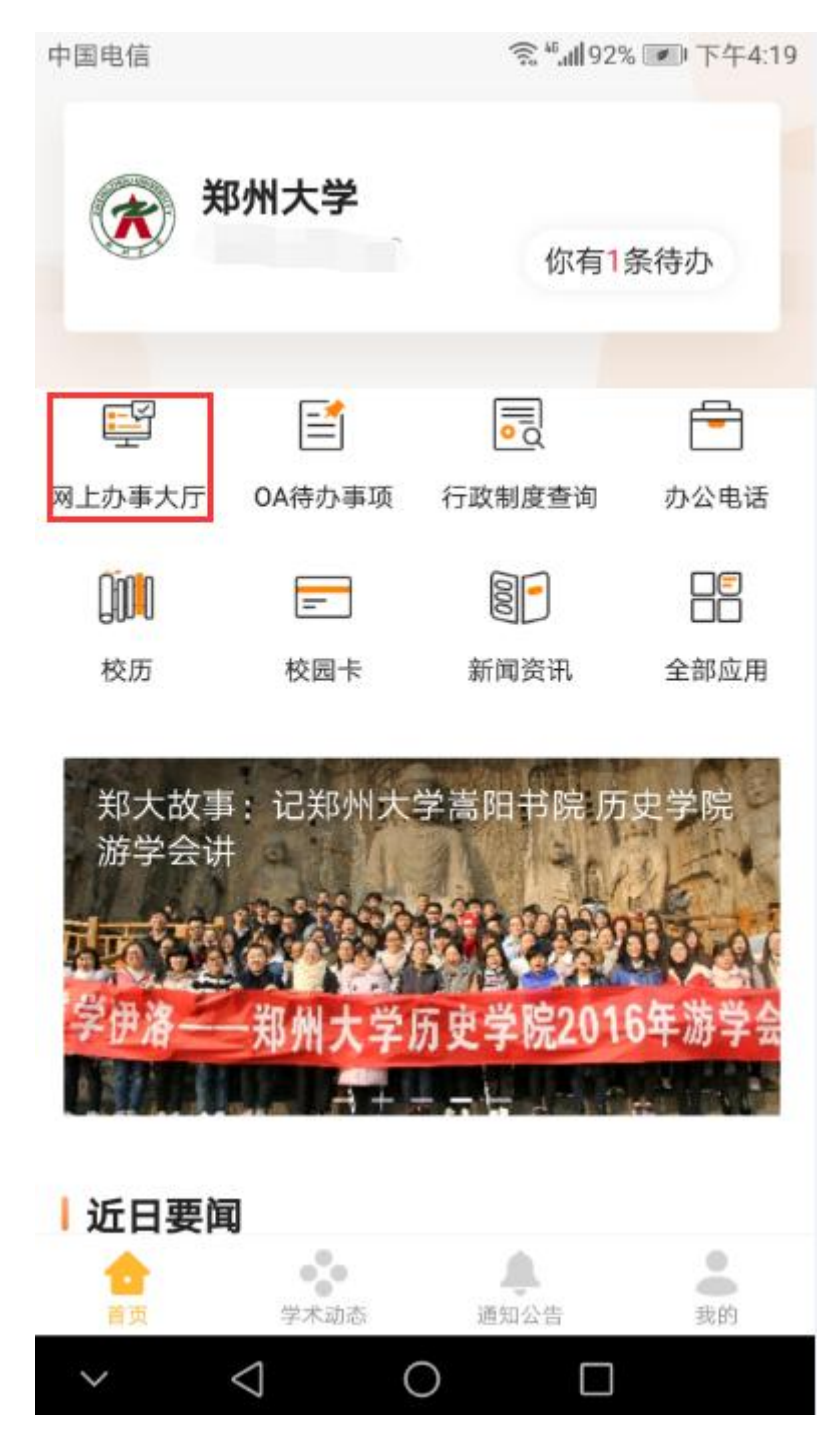

- 3. 服务流程和办理
- (1) 服务流程查找。可根据流程名称搜索,也可按类别搜 索具体服务流程。

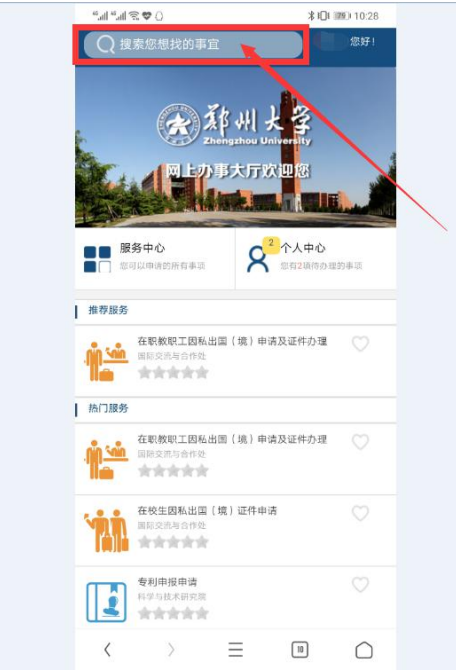

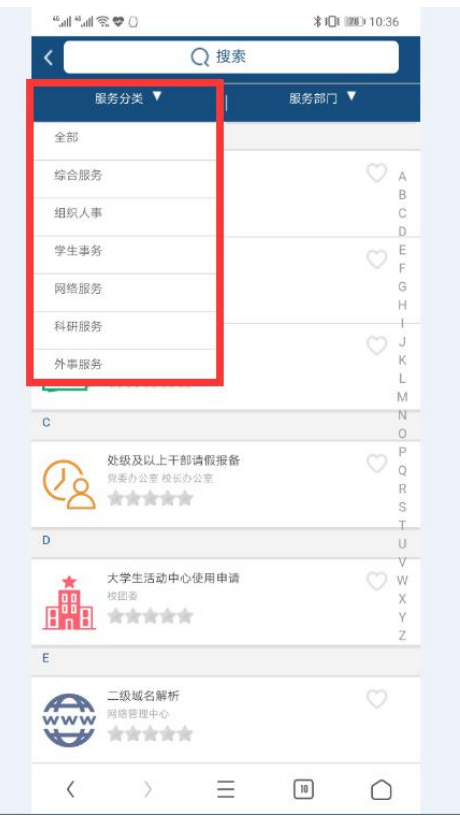

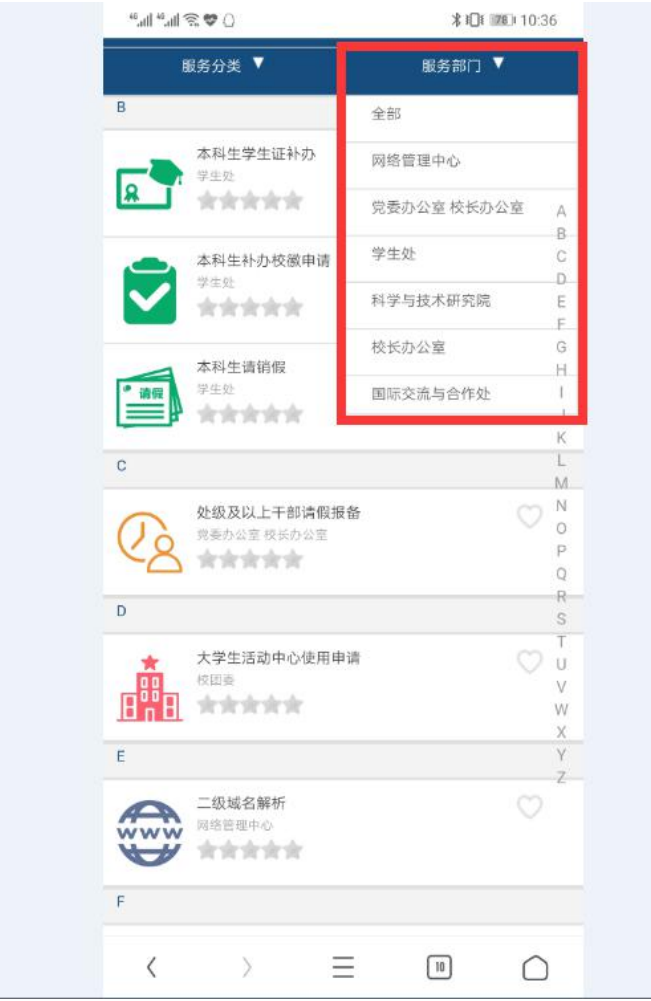

(2) 服务流程办理

a.找到需要的服务后,点击"开始办理"。

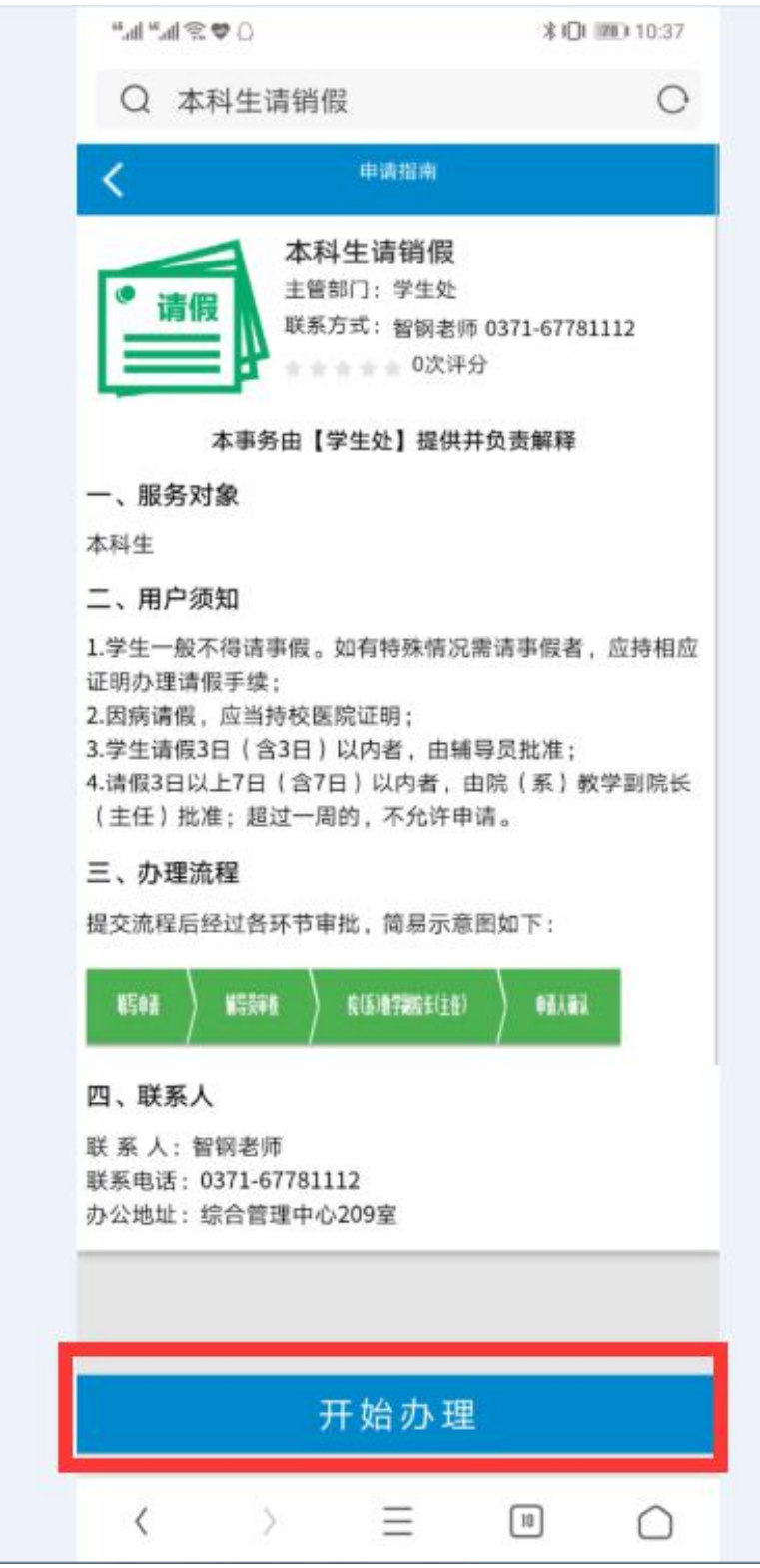

b.核对并完善相关信息,在线提交申请。

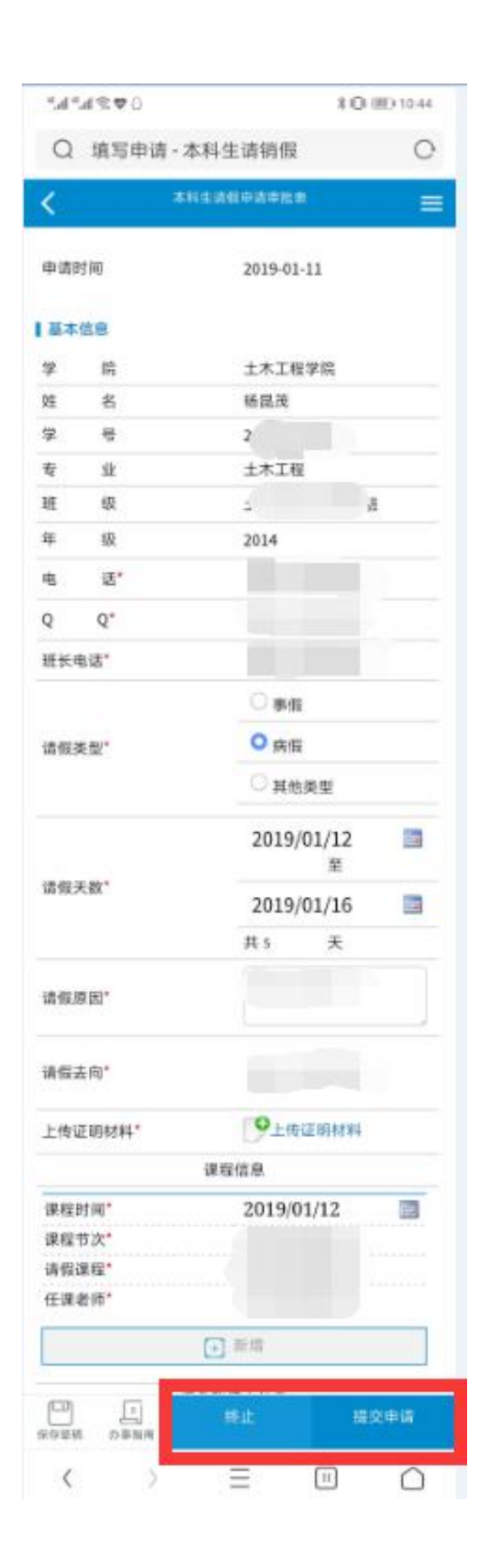

c.申请提交后,网上服务大厅会根据办事进度为您自动推送 消息提醒,事项办结后还可在线评价本次服务和该业务流程的满 意度。

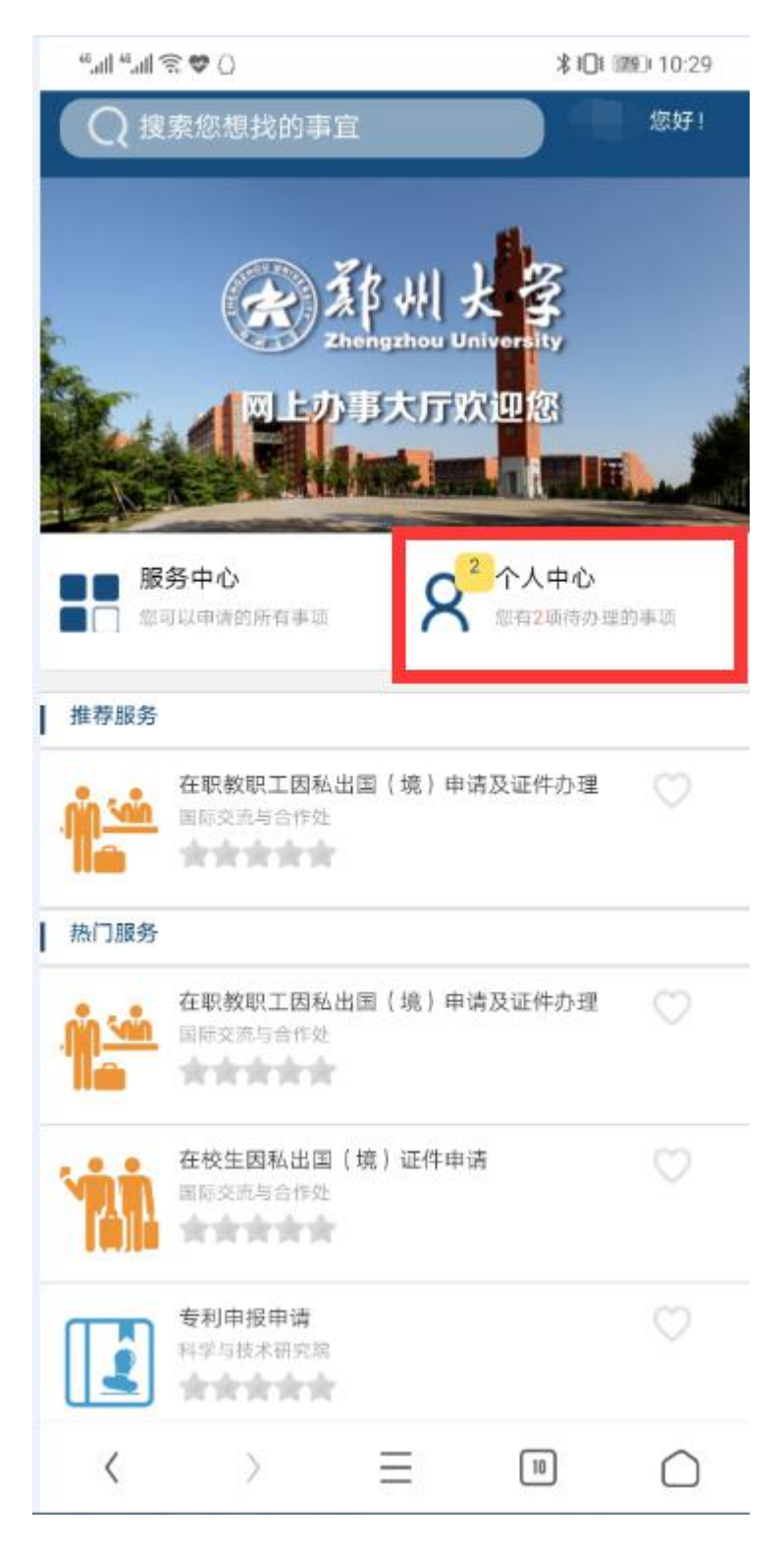

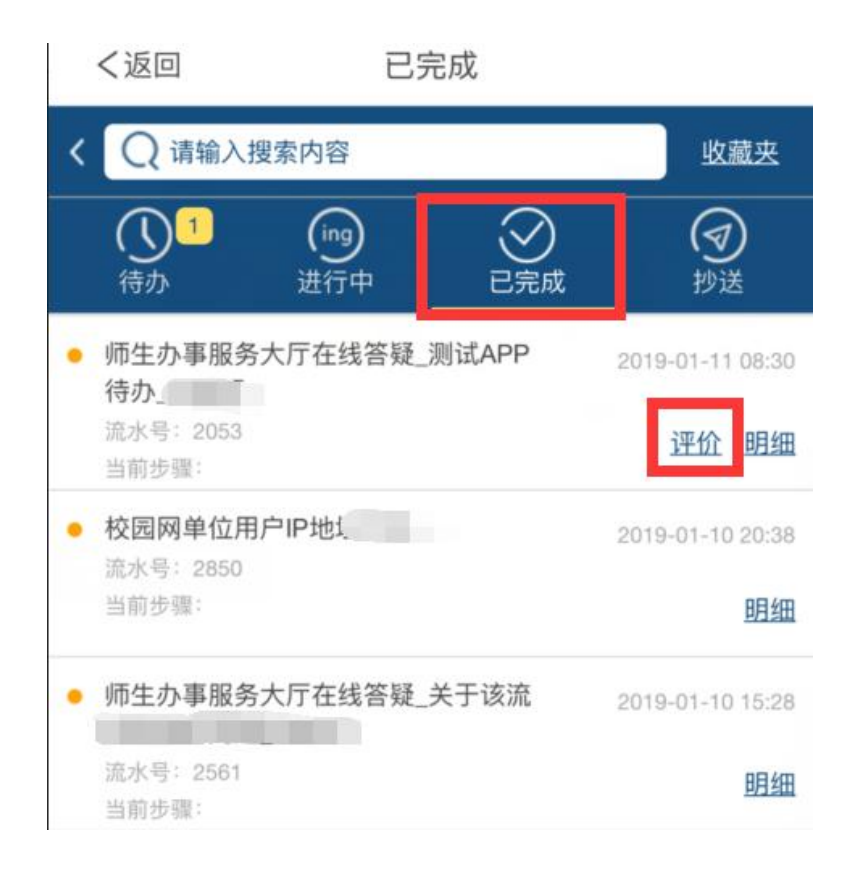

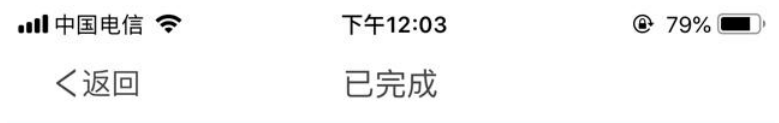

评分评价

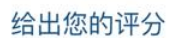

 $\overline{\left\langle \right\rangle }$ 

含含含含含

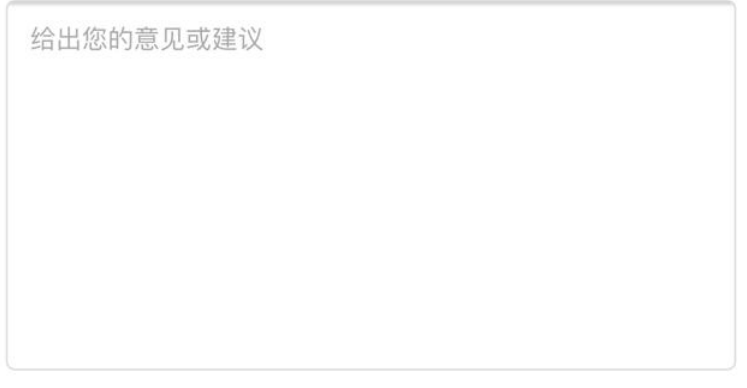

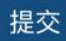

# (3) 业务在线审核

通过"郑州大学移动校园 APP"首页进入"待办事项",填写 审核意见。

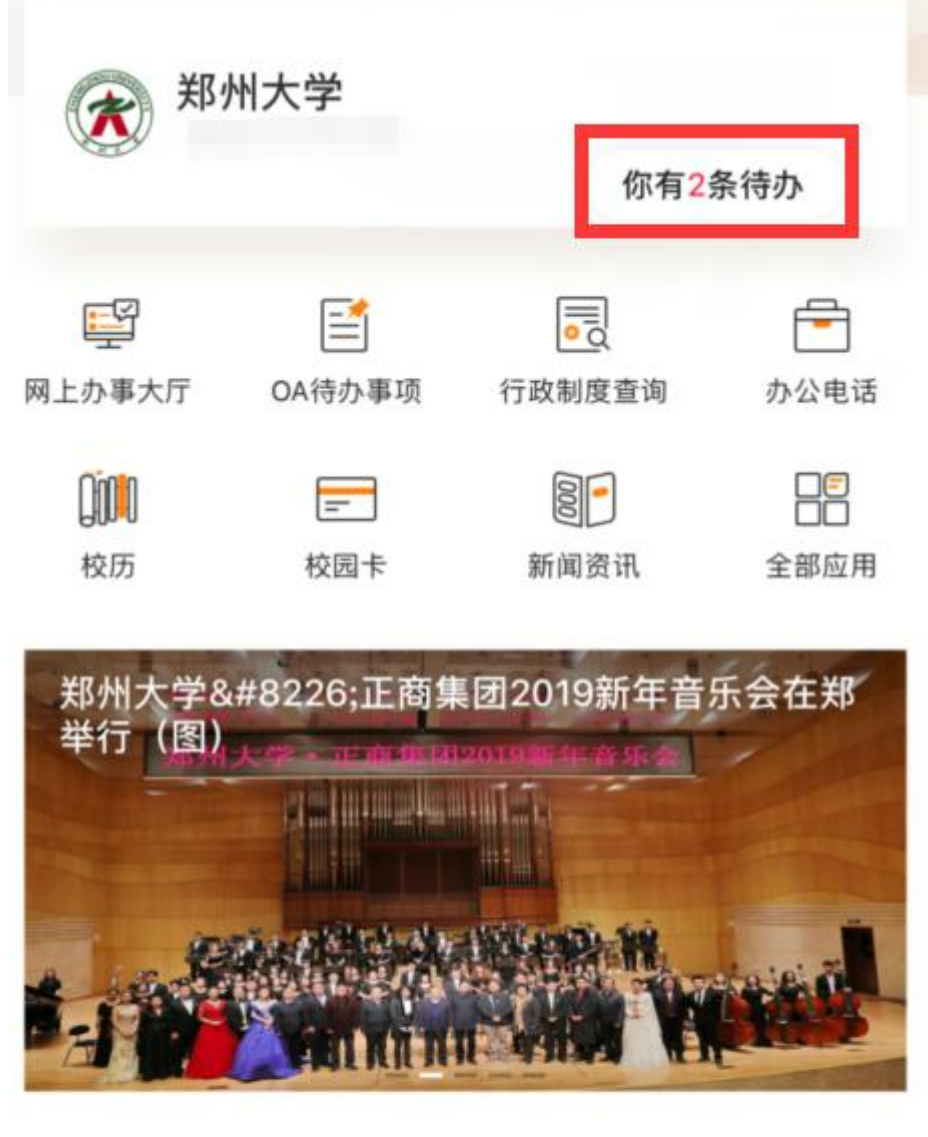

近日要闻

郑大故事:记郑州大学嵩阳书院 历史学院游学会讲

2019年01月11日

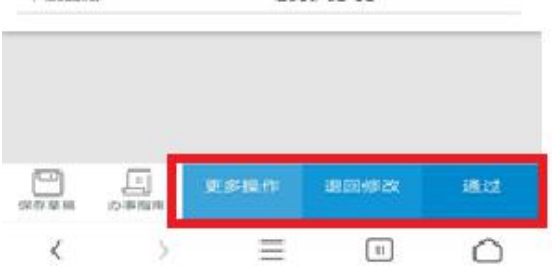

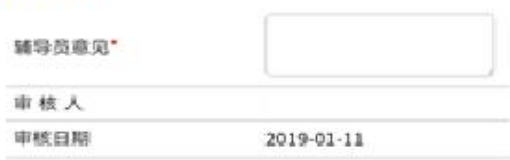

#### | 审核信息

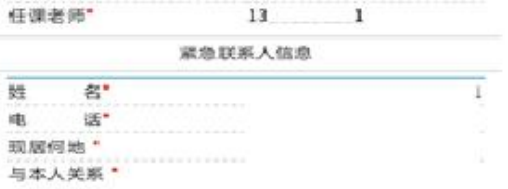

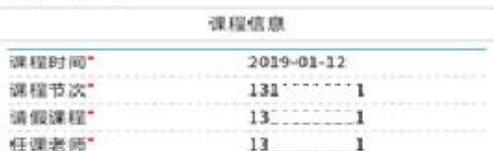

### 请假去向\* 上传证明材料\*

# 请假原因\*

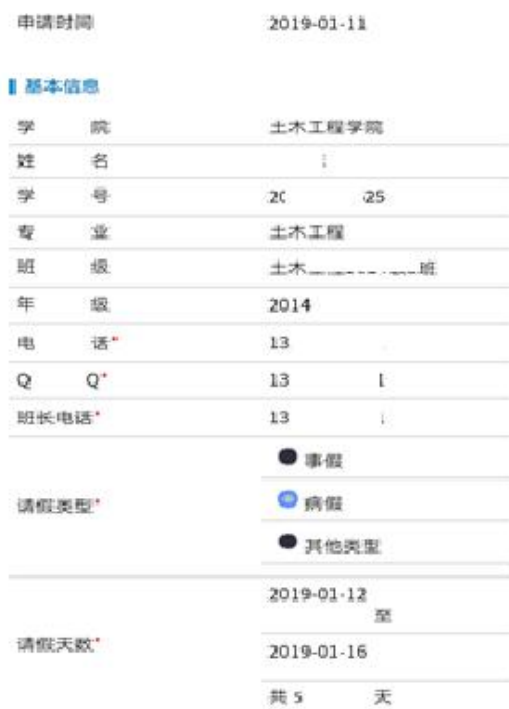

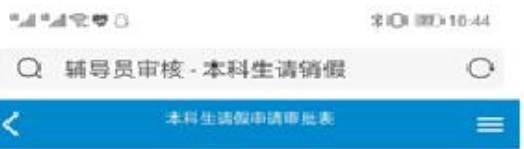

# (4) 查看办理进度

# 进入进行中事项,查看办理详情

中国电信 盒 "dll93% ■ 下午3:40  $\times$ 进行中 )请输入搜索内容 收藏夹 K  $\mathbf{1}$  $(\mathsf{ing})$ 进行中 已完成 待办 抄送 师生办事服务大厅在线 2019-01-12 18:55  $\overline{\phantom{a}}$  $\epsilon$  and  $\epsilon$ 流水号: 3062 明细 当前步骤: 用户确认 • 师生办事服务大厅 **E**019-01-11 16:10 流水号: 2976 明细 当前步骤:用户确认  $\frac{1}{2019}$  2019-01-11 11:29 • 二级域名解" 流水号: 1672 当前步骤; 网络安全部审核 明细 • 二级域名創 2019-01-11 11:29 流水号: 1671 当前步骤: 网络安全部审核 明细 • 师生办事服务大厅在线 2019-01-10 22:46  $\triangle$  $\circ$  $\checkmark$  $\Box$ 

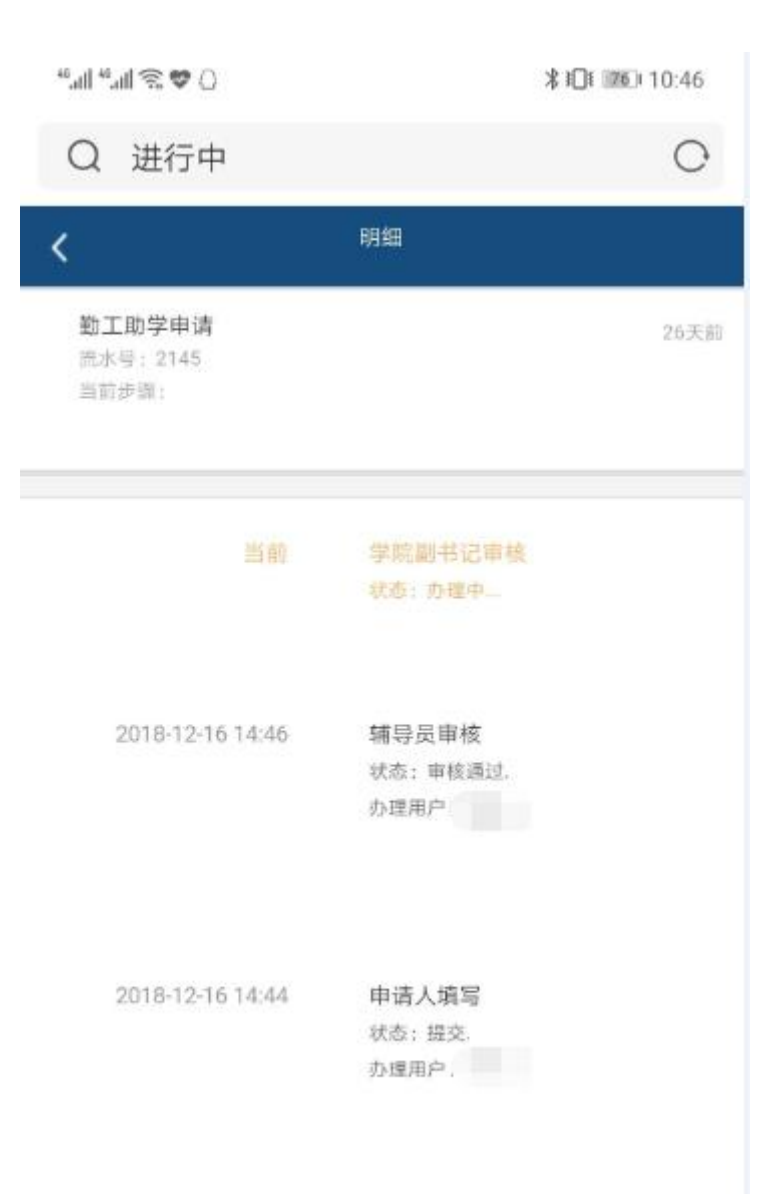

# <span id="page-23-0"></span>五、本科生离校申请操作指南

1. 申请人在服务大厅中查找事项。首先在"网上办事大厅"中,选择"学 生事务"图标再选择"本科生毕业离校申请"进入流程。

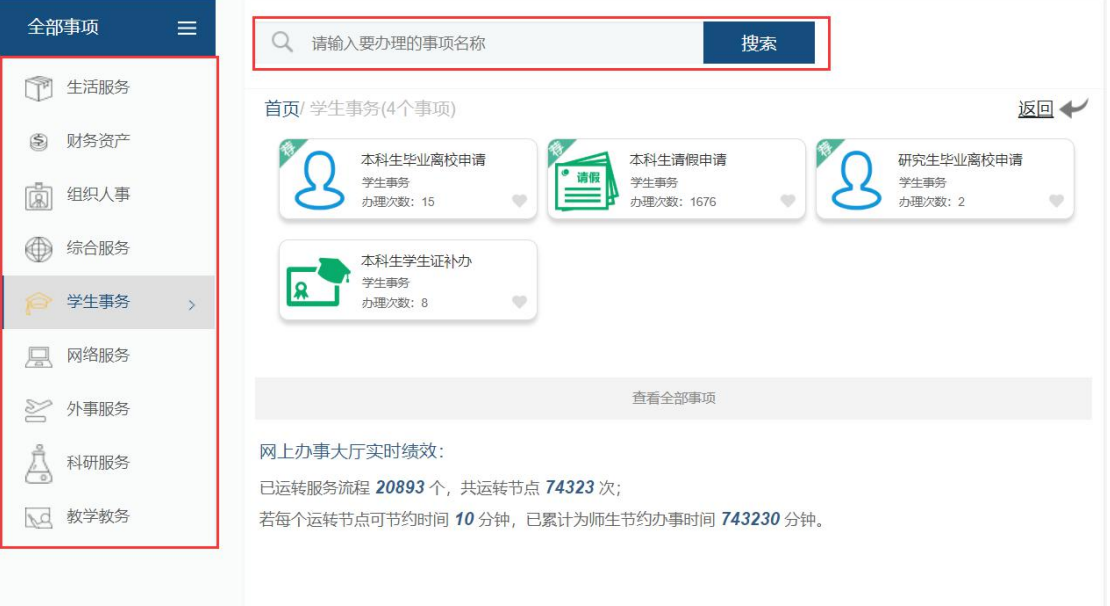

2. 申请人查看办事指南。点击进入该服务流程,将进入该事项的"指南页"

页面。点击最下方蓝色按钮"开始办理"正式进入程。

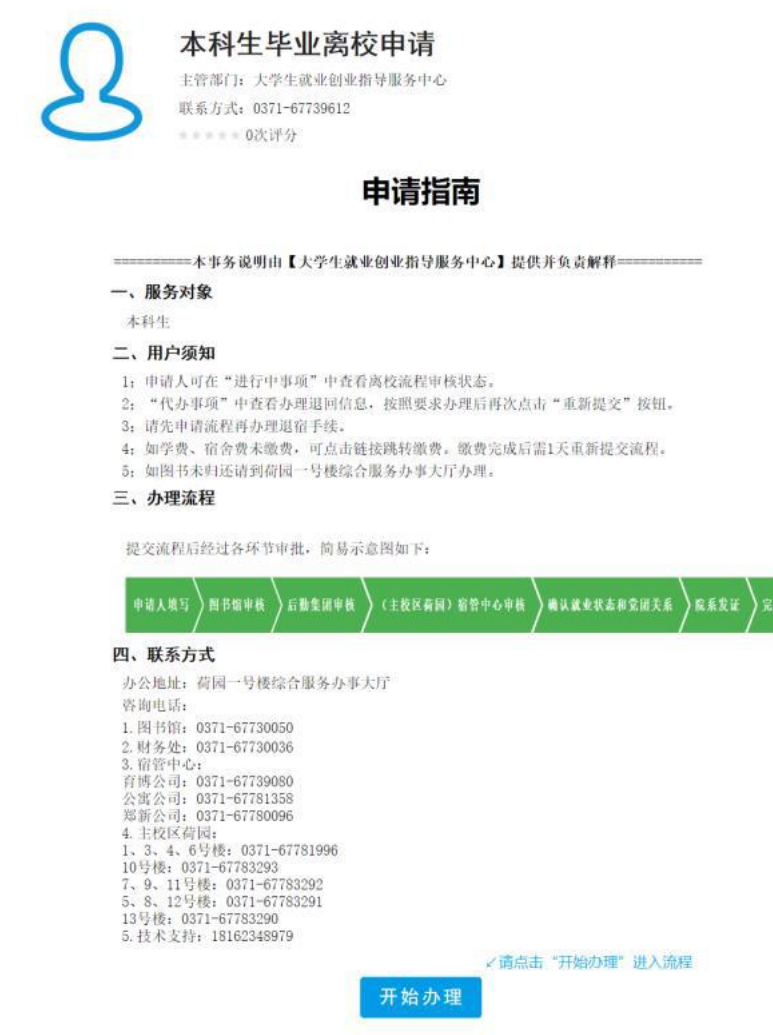

3. 申请人填写申请表单。点击"提交申请"进入一下页面,该页面为填写 申请页面。

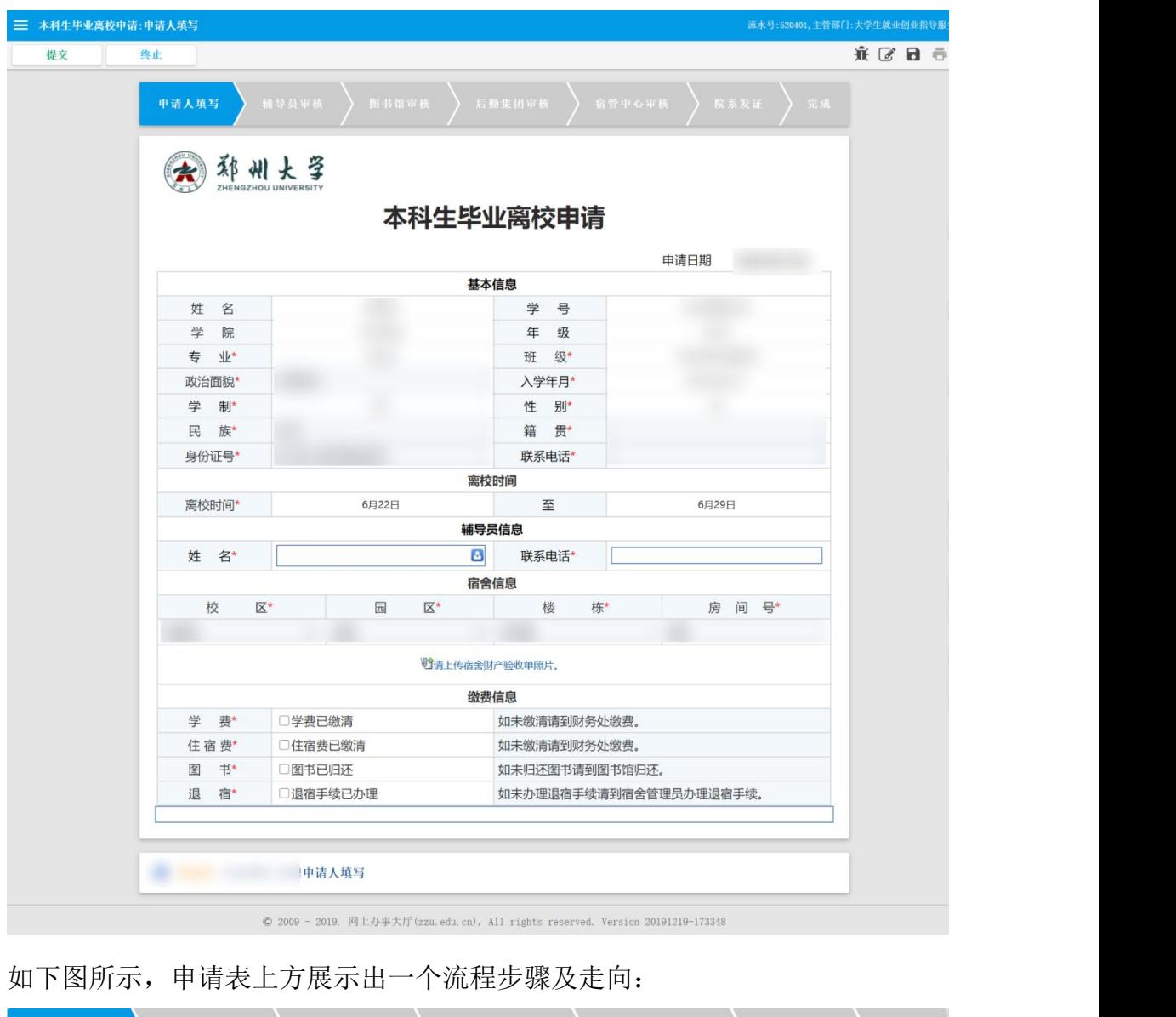

**4** 辅导员审核 > 图书馆审核 > 后勤集团审核 > 宿管中心审核 > 院系发证 如下图所示,为申请人填写区域,申请人将各字段信息正确填写好,申请 人也可以点击"存草稿"按钮,系统会自动保存当前填写状态,方便申请人 下次继续填写, 三 本科生毕业离校申请:申请人填写

申请人填写

提交 | 终止

点击"提交"按钮,进行提交申请(点击"终止"表示申请人放弃该服务的

 $\begin{tabular}{l} \multicolumn{1}{c}{\textbf{if}} & $\mathbf{C} \text{ } \mathbf{B} \text{ } \oplus \text{ } \mathbf{C}$ \end{tabular}$ 

申请,流程结束)。提交后,下一步将转到单位负责人审核环节。

4. 辅导员审核。审核人根据申请人所填写的申请表,按照相关规定进行审

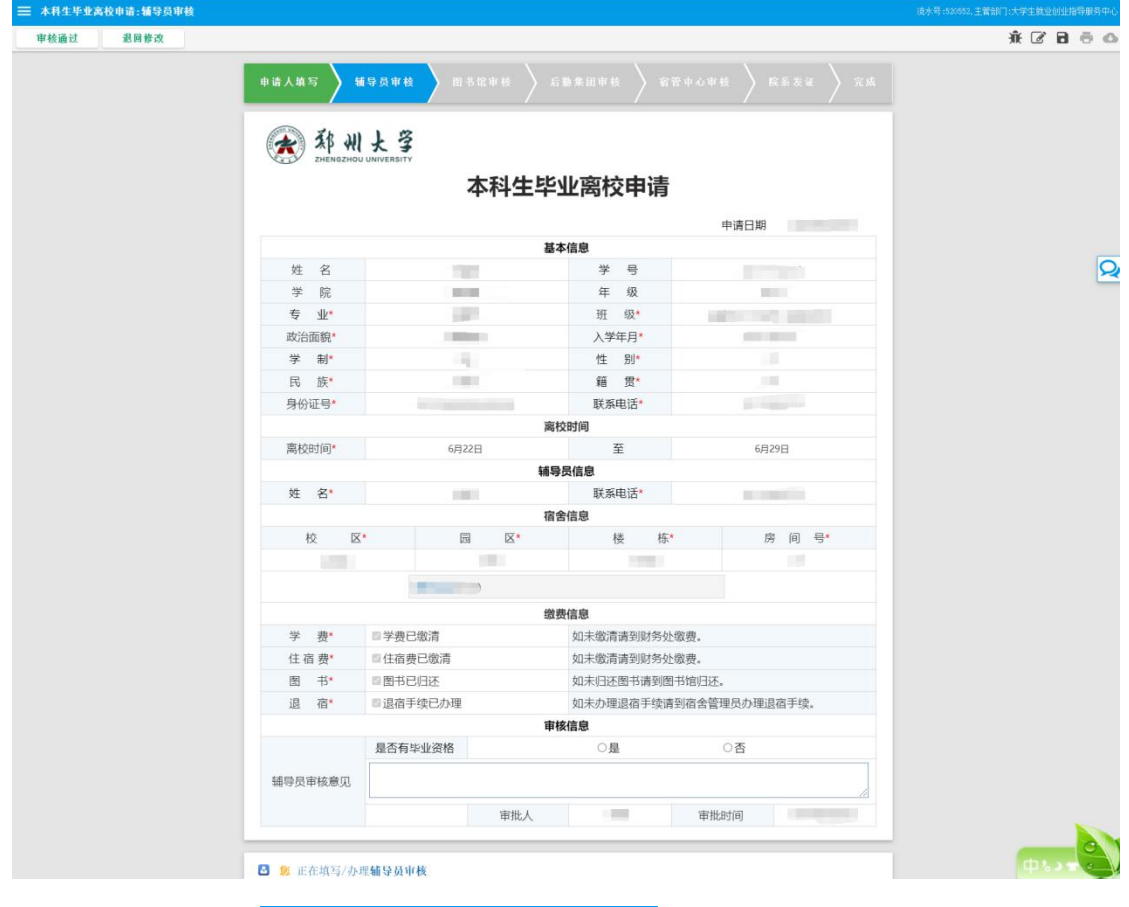

核,在审核意见掉然意见,然后根据审核结果选择操作按钮。

审核人具有下图的 <sup>审核通过</sup> 退回修改 (根据业务流程要求部分流 程还具有"撤回"和"否决申请")操作按钮选择:

"审核通过(提交)":该申请符合标准,通过;

"退回修改":该申请符合标准,但是表单存在填写错误等因素,点击"退 回申请"返回给申请人修改申请,重新提交;

"否决申请(终止)":该申请不符合标准,申请被拒绝;

"撤回":该审核提交后到下一个审核人进行审核前均可撤回并重新审核。

5. 图书馆审核。审核人根据申请人所填写的申请表,按照相关规定进行审

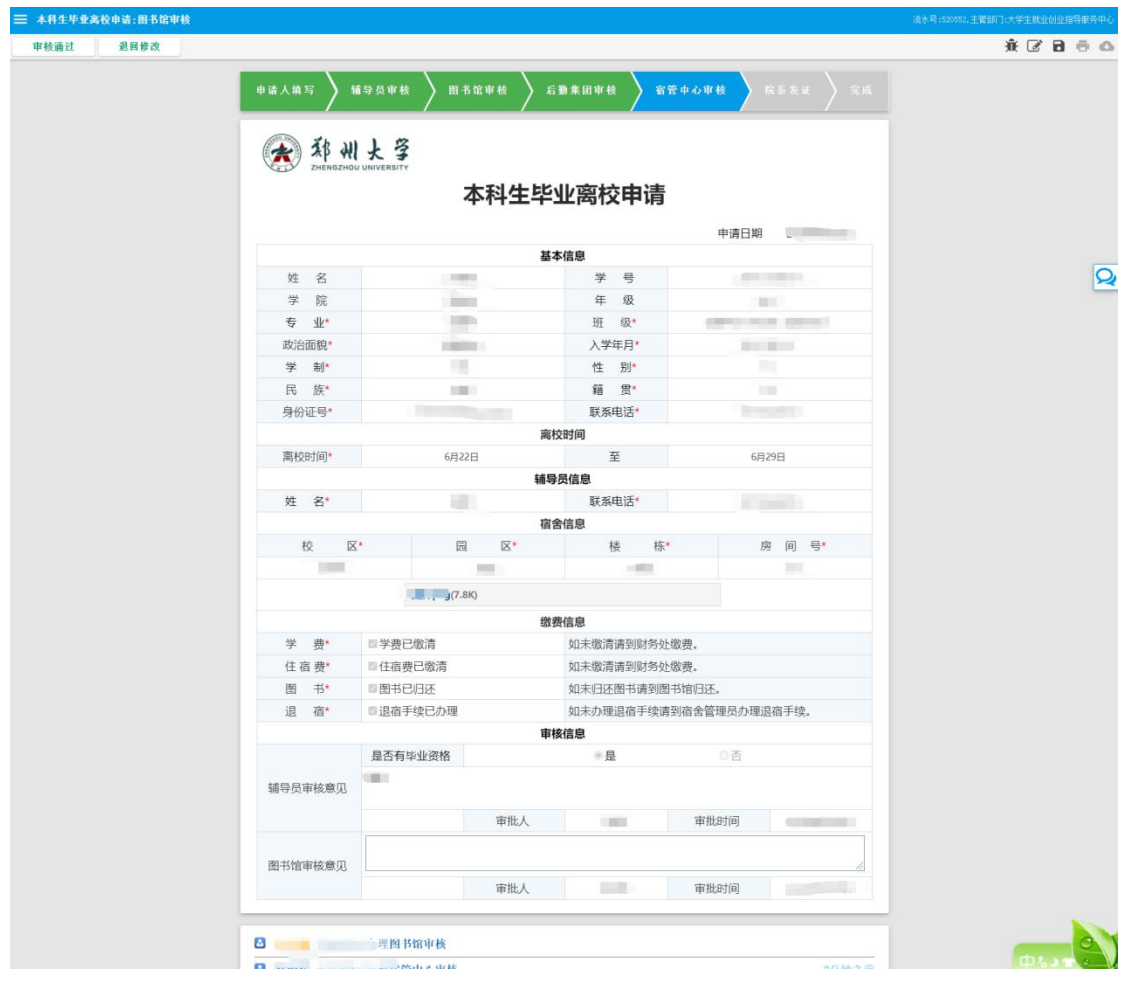

核,在审核意见掉然意见,然后根据审核结果选择操作按钮。

审核人具有下图的 <sup>审核通过</sup> 退回修改 (根据业务流程要求部分流

程还具有"撤回"和"否决申请")操作按钮选择:

"审核通过(提交)":该申请符合标准,通过;

"退回修改":该申请符合标准,但是表单存在填写错误等因素,点击"退 回申请"返回给申请人修改申请,重新提交;

"否决申请(终止)":该申请不符合标准,申请被拒绝;

"撤回":该审核提交后到下一个审核人进行审核前均可撤回并重新审核。

= 本科生毕业高校申请:宿管中心审核 ※ 区 日 市 ◎ 申请人填写 输导员审核 图书馆审核 后勤集团审核 富管中心审核 西部州大学 本科生毕业离校申请 申请日期 **COLLECTION** 基本信息 学号  $\overline{Q}$ 娃 名 **UB** and the property of the 年 级  $\overline{\mathrm{H}}\mathrm{H}$  .  $\frac{\Delta \mathbf{p}}{2}$ 院 m 班 级\*  $\overline{\mathfrak{s}}\quad\overline{\Psi}{}^*$ **POR BELL**  $\langle \rangle$ 政治面貌 入学年日· **COLOR CONTRACT** 学制 ü 性 别\* 民 族\* 籍 赏  $\frac{1}{2}$ 身份证号\* 联系电话 嘉校时间 离校时间\* 6月22日 至 6月29日 辅导员信息 姓 名\* 联系电话\* 宿舍信息 校 区\* 园 区 楼 板 房间号\*  $\sim$  $380$ 缴费信息 学 费 ■学费已缴清 如未缴清请到财务处缴费。 住宿费 ■住宿费已缴清 如未缴清请到财务处缴费。 ■图书已归还 图书 如未归还图书请到图书馆归还。 退 宿 ■退宿手续已办理 如未办理退宿手续请到宿舍管理员办理退宿手续。 审核信息 是否有毕业资格  $\approx 5$ 辅导员宙核意见 审批人 审批时间 计 图书馆审核意见 审批人  $-10$ 审批时间 宿管中心宙核音见 审批时间 1 审批人 company ø ø **THE TELESCOPE SERVICE AND DESCRIPTION OF A PARTICIPATE OF A PARTICIPATE OF A PARTICIPATE OF A PARTICIPATE OF A** 2分钟之前

审核,在审核意见栏里填写审核意见,然后根据审核结果选择操作按钮。

6. 宿管中心审核。审核人根据申请人所填写的申请表,按照相关规定进行

审核人具有下图的 <sup>审核通过</sup> 退回修改 (根据业务流程要求部分流

程还具有"撤回"和"否决申请")操作按钮选择:

"审核通过(提交)":该申请符合标准,通过;

"退回修改":该申请符合标准,但是表单存在填写错误等因素,点击"退 回申请"返回给申请人修改申请,重新提交;

"否决申请(终止)":该申请不符合标准,申请被拒绝;

"撤回":该审核提交后到下一个审核人进行审核前均可撤回并重新审核。

- = 本科生毕业离校申请:院系发证  $A$  $\frac{1}{24441}$ (大) 邪州大学 本科生毕业离校申请 申请日期 基本信息  $#$   $\#$  $\overline{Q}$ 姓 名  $(100)$ 学 院 **Report** 年 级 **Box COLOR**  $\equiv$   $\sqrt{1/x}$ **Stage** 研 级\* 政治面貌 **COLOR** 入学年月\* **ALCOHOL** 学制  $\mathbb{R}^d$ 性 别\* 民 阵  $\frac{1}{2}$ 鎮 雪\* m 身份证号\* 联系电话\* **CONTRACTOR** 魔枝財间  $\overline{Q}$ 离校时间\* 6月22日 至 6月29日 辅导员信息  $\overline{\mathbb{Z}_2}$ 联系电话\* 姓 名\* 宿舍信息 校 区\* 园 区\* 株 梅 房间号  $\equiv$ liter **COL**  $\overline{Q}$  $\overline{\phantom{a}}$  (BK)  $\bar{1}$ 缴费信息 学 费\* 四学费已缴清 如未缴清清到财务外缴费 住宿费\* 日住宿费已缴清 加夫物清清到財务外缴费 图书 ■图书已归还 如未归还图书请到图书馆归还。 退 宿\* ■退宿手续已办理 如未办理退宿手续请到宿舍管理员办理退宿手续。 党团关系转接 ○堂県关系 ○团员关系 院系发证 学位证\*  $\circ$ ○香 学生是否领取学位证。 本 夜 庄\*  $\circ$ ○否 学生是否领取毕业证。 就业状态 ○升学 ○灵活就业 ○出国出境 ○待就业 ○已签约
- 7. 院系发证。审核人确认学生的信息,然后根据审核结果选择操作按钮。

# <span id="page-30-0"></span>六、研究生离校申请操作指南

1. 申请人在服务大厅中查找事项。首先在"网上办事大厅"中,选择"学 生事务"图标再选择"研究生毕业离校申请"进入流程。

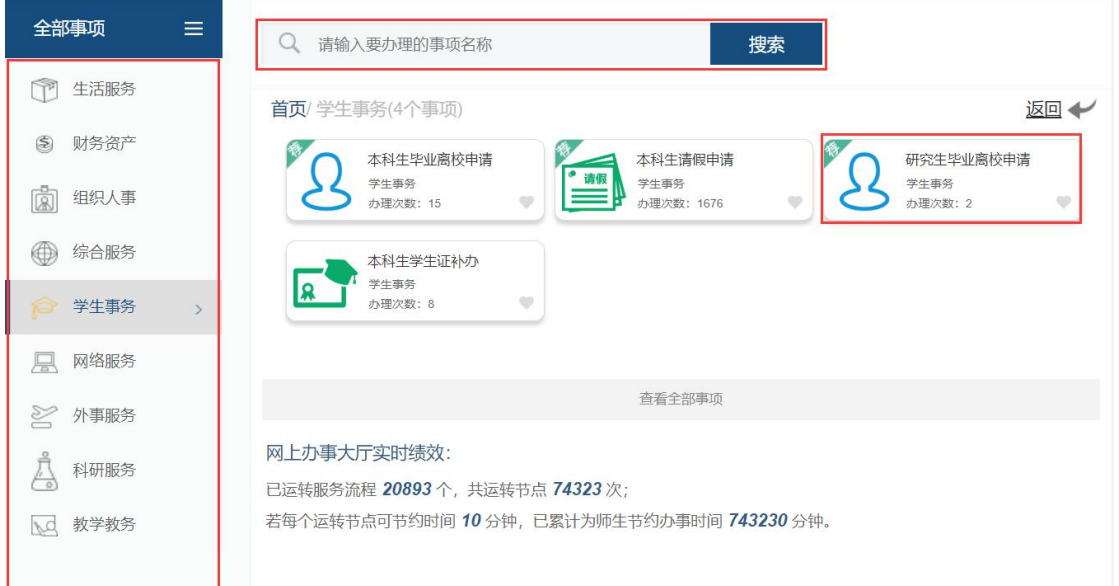

2. 申请人查看办事指南。点击进入该服务流程,将进入该事项的"指南 页"页面。点击最下方蓝色按钮"开始办理"正式进入程。

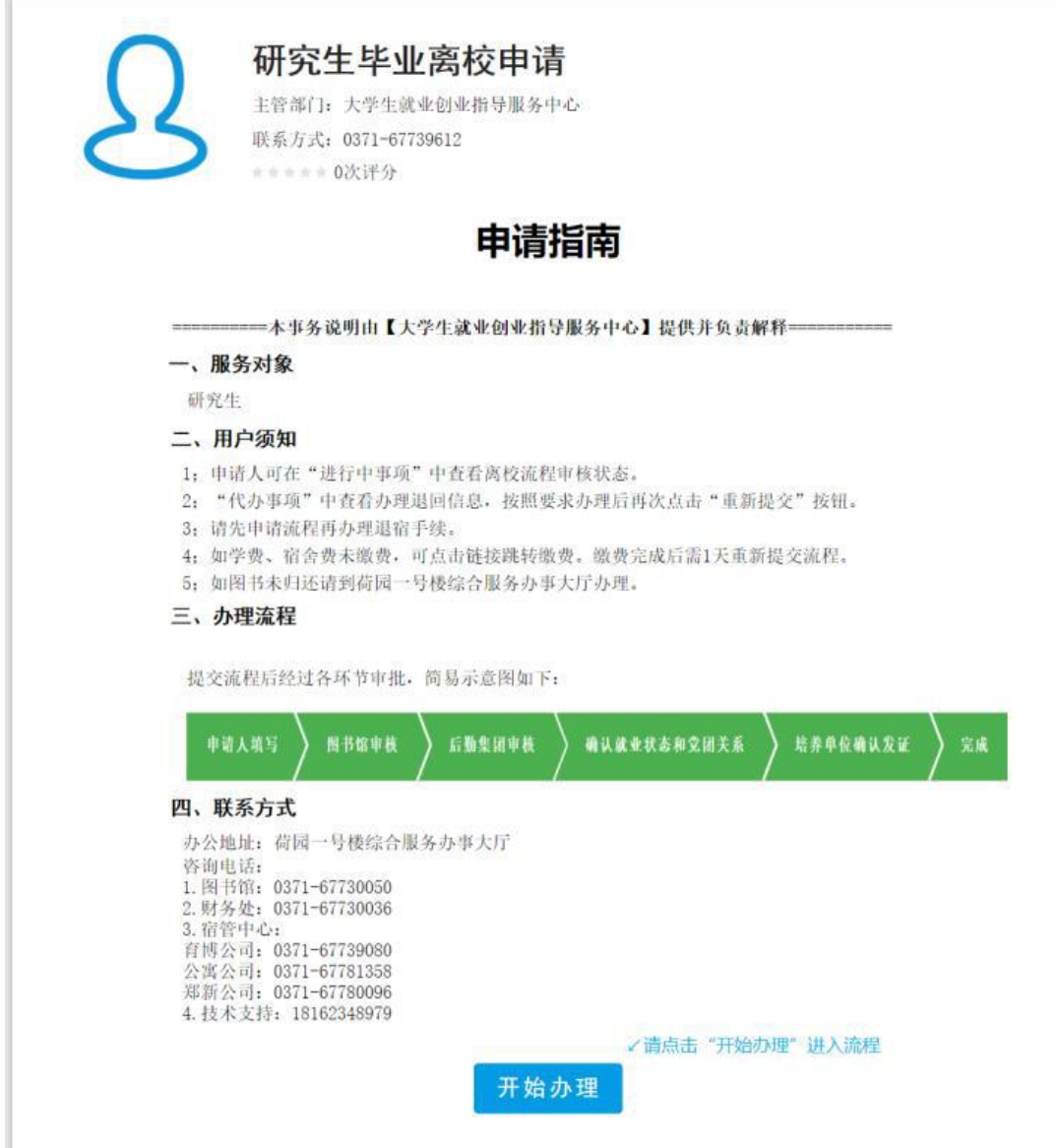

3. 申请人填写申请表单。点击"提交申请"进入一下页面,该页面为填 写申请页面。

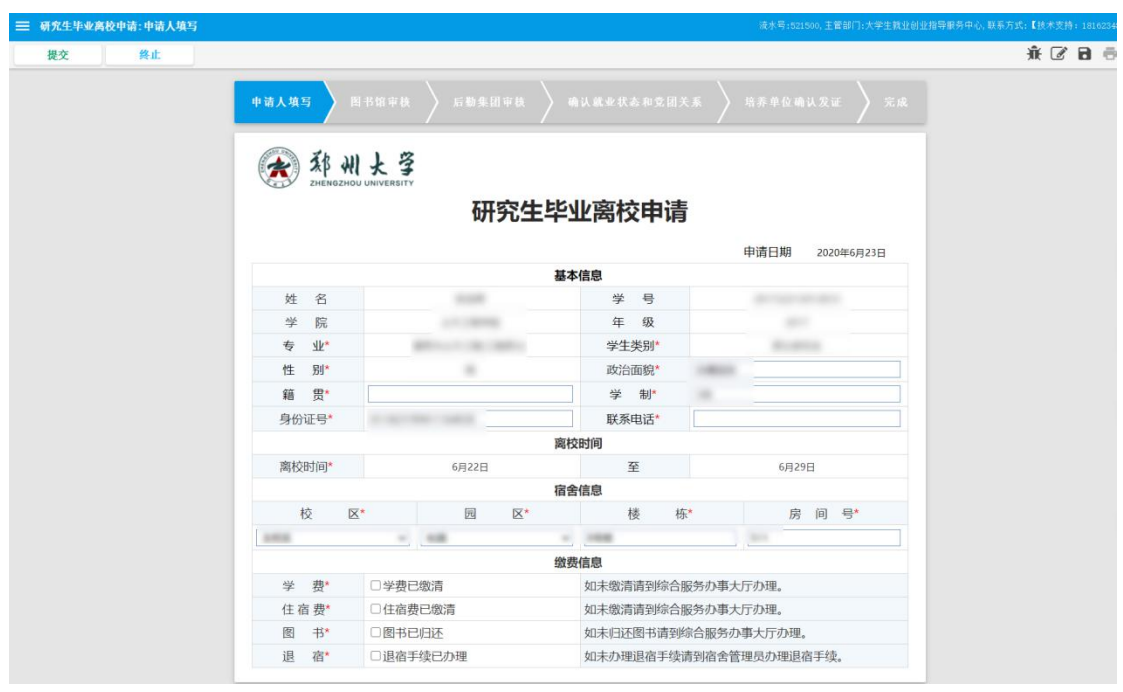

如下图所示,申请表上方展示出一个流程步骤及走向:

申请人填写 如下图所示,为申请人填写区域,申请人将各字段信息正确填写好,申请 人也可以点击"存草稿"按钮,系统会自动保存当前填写状态,方便申请人 下次继续填写,

**三 研究生毕业高校申请:申请人填写**  $\hat{\mathfrak{X}} \nabla \mathbf{B} \oplus \mathbf{0}$ 点击"提交"按钮,进行提交申请(点击"终止"表示申请人放弃该服务的 申请,流程结束)。提交后,下一步将转到单位负责人审核环节。

4. 图书馆审核。审核人根据申请人所填写的申请表,按照相关规定进行 审核,在审核意见栏里填写审核意见,然后根据审核结果选择操作按

钮。

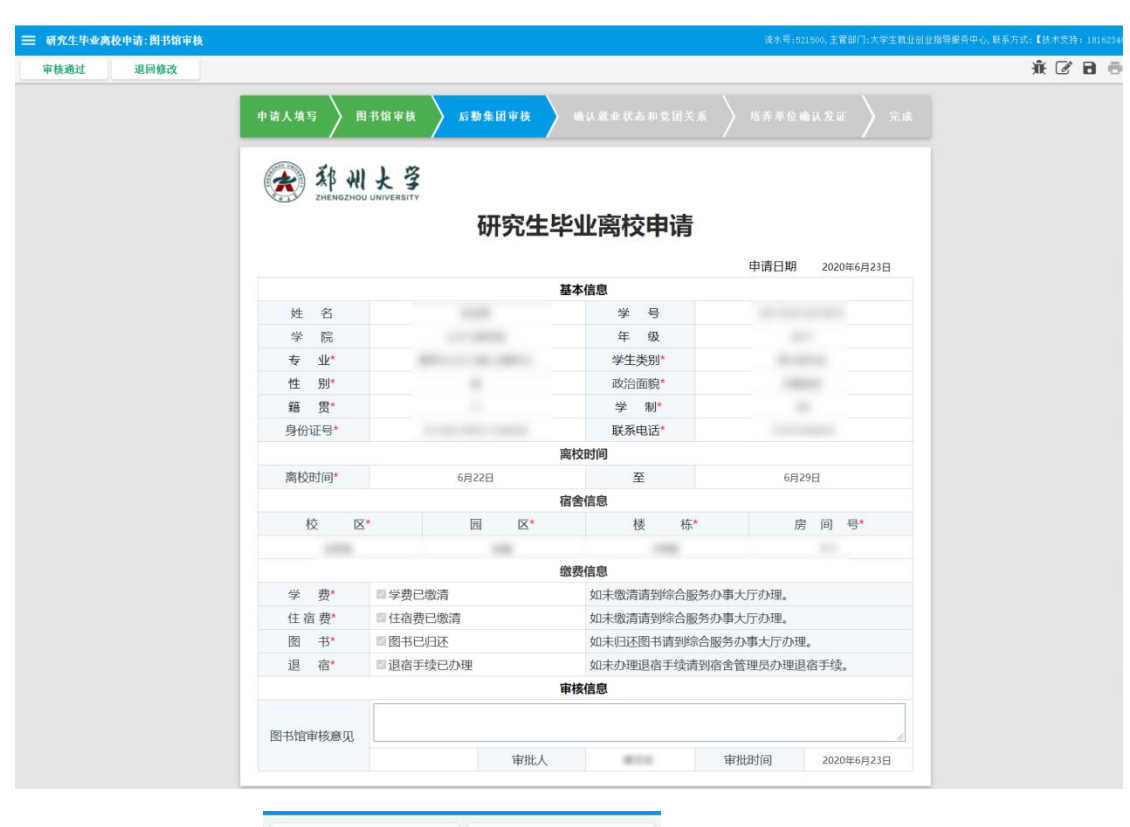

审核人具有下图的 审核通过 遇回修改 (根据业务流程要求部分流 程还具有"撤回"和"否决申请")操作按钮选择:

"审核通过(提交)":该申请符合标准,通过;

"退回修改":该申请符合标准,但是表单存在填写错误等因素,点击"退

回申请"返回给申请人修改申请,重新提交;

"否决申请(终止)":该申请不符合标准,申请被拒绝;

"撤回":该审核提交后到下一个审核人进行审核前均可撤回并重新审核。

5. 后勤集团审核。审核人根据申请人所填写的申请表,按照相关规定进 行审核,在审核意见样真写审核意见,然后根据审核结果选择操作 按钮。

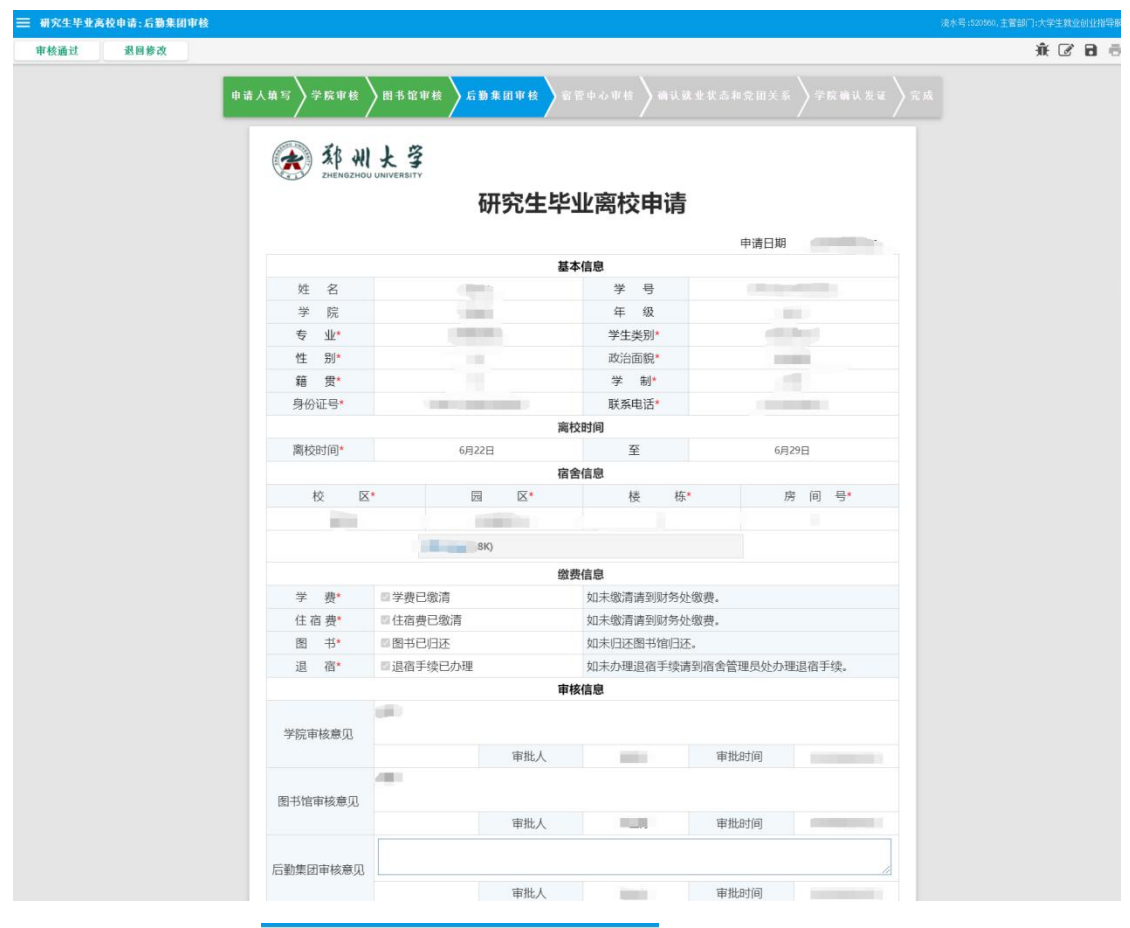

审核人具有下图的 <sup>审核通过</sup> 退回修改 (根据业务流程要求部分流 程还具有"撤回"和"否决申请")操作按钮选择:

"审核通过(提交)":该申请符合标准,通过;

"退回修改":该申请符合标准,但是表单存在填写错误等因素,点击"退

回申请"返回给申请人修改申请,重新提交;

"否决申请(终止)":该申请不符合标准,申请被拒绝;

"撤回":该审核提交后到下一个审核人进行审核前均可撤回并重新审核。

#### 6. 确认就业状态和党团关系。审核人确认学生的信息,然后根据审核结

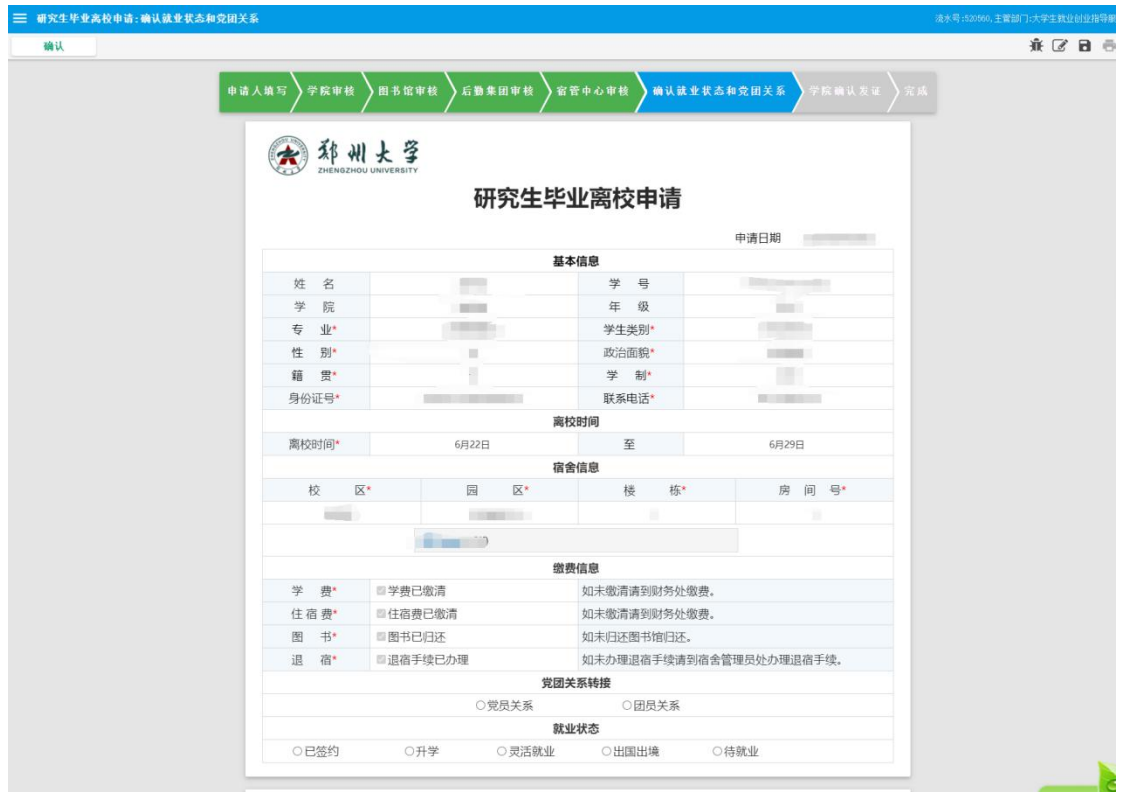

果选择操作按钮。

7. 学院发证。审核人确认学生的信息,然后根据审核结果选择操作按钮。

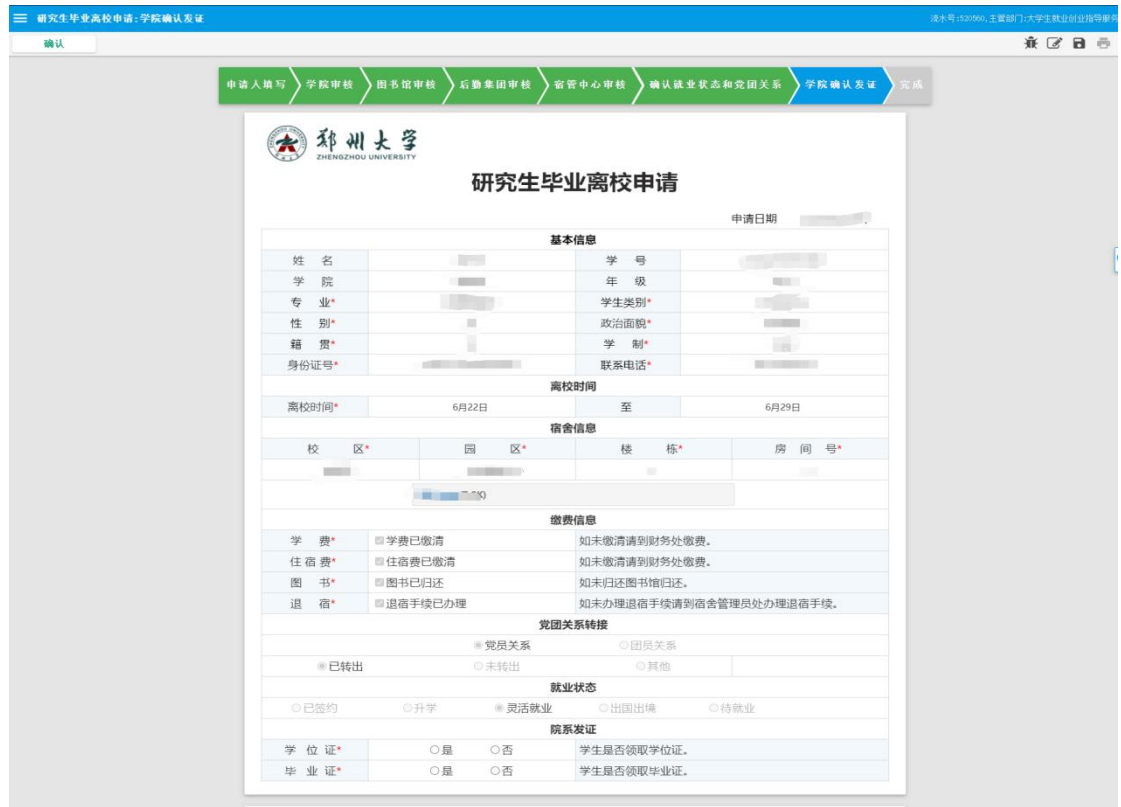